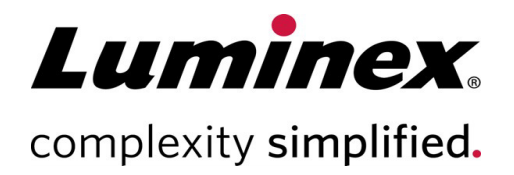

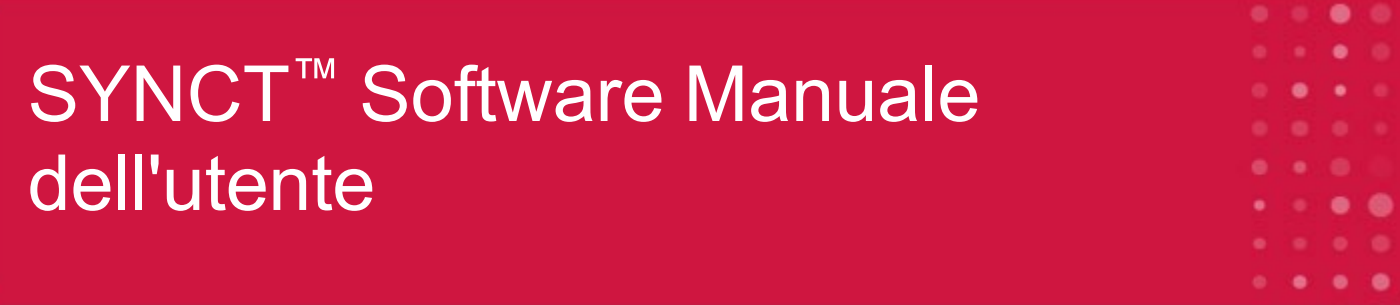

**Assistenza tecnica**

Telefono: 512-381-4397 Numero gratuito per il Nord America: 1-877-785-2323 Numero gratuito internazionale: + 800-2939-4959 E-mail: *[support@luminexcorp.com](mailto:support@luminexcorp.com) [www.luminexcorp.com](http://www.luminexcorp.com/)*

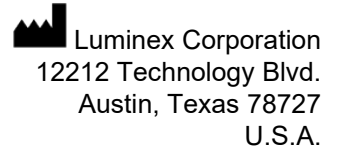

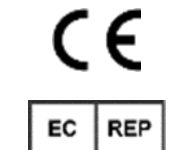

DiaSorin Italia S.p.A. Via Crescentino snc Italia

13040 Saluggia (VC) – Dartford Kent DA1 5LR DiaSorin Italia S.p.A. UK Branch Central Road Regno Unito

UK ČΆ

Per uso diagnostico *in vitro.* 89-00002-00-581 Rev. D 05/2023 Versione del software: 1.1u2

Tradotto dal documento in lingua inglese 89-00002-00-550 Rev. E

## Cronologia delle revisioni del documento

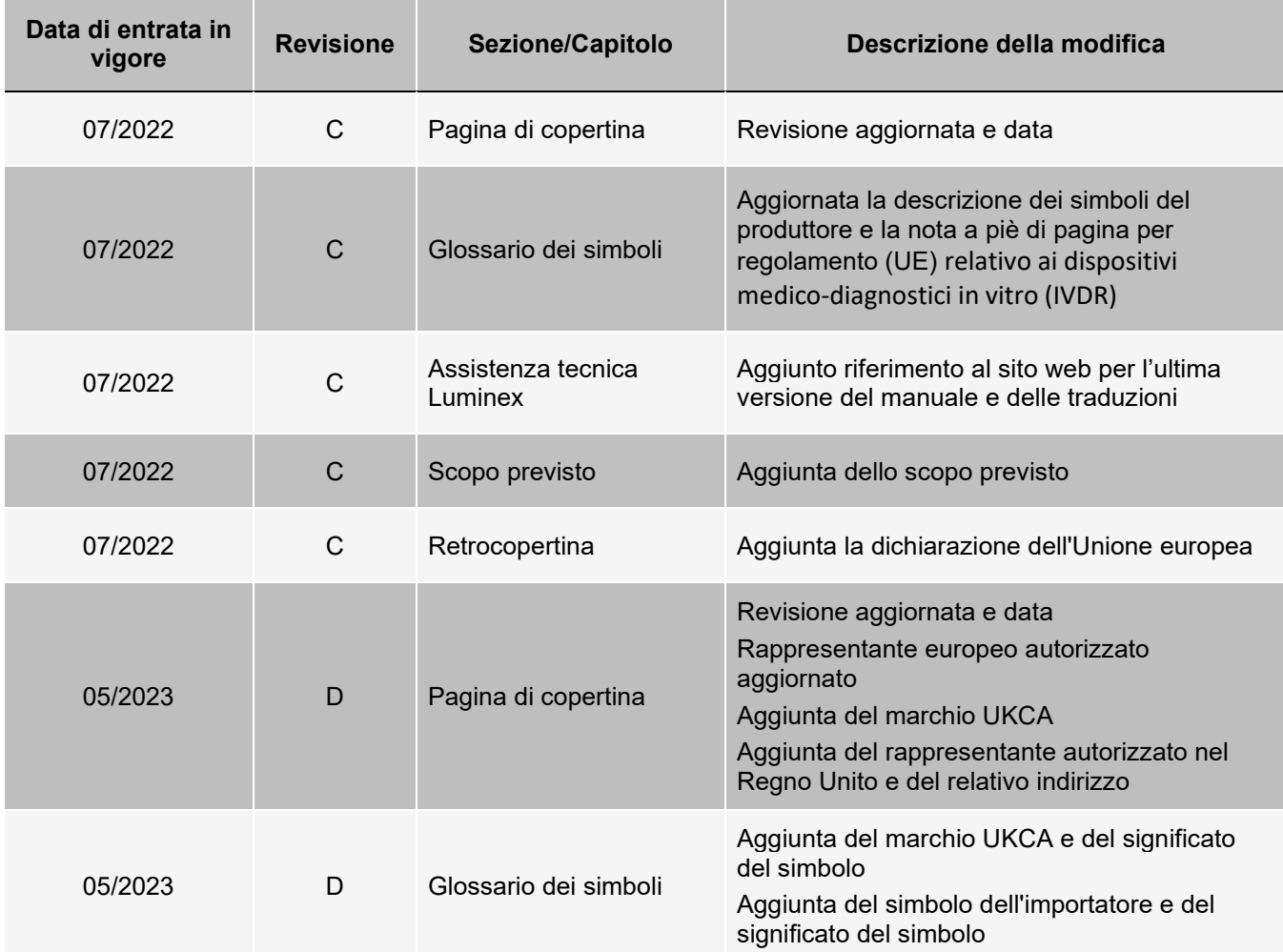

# Sommario

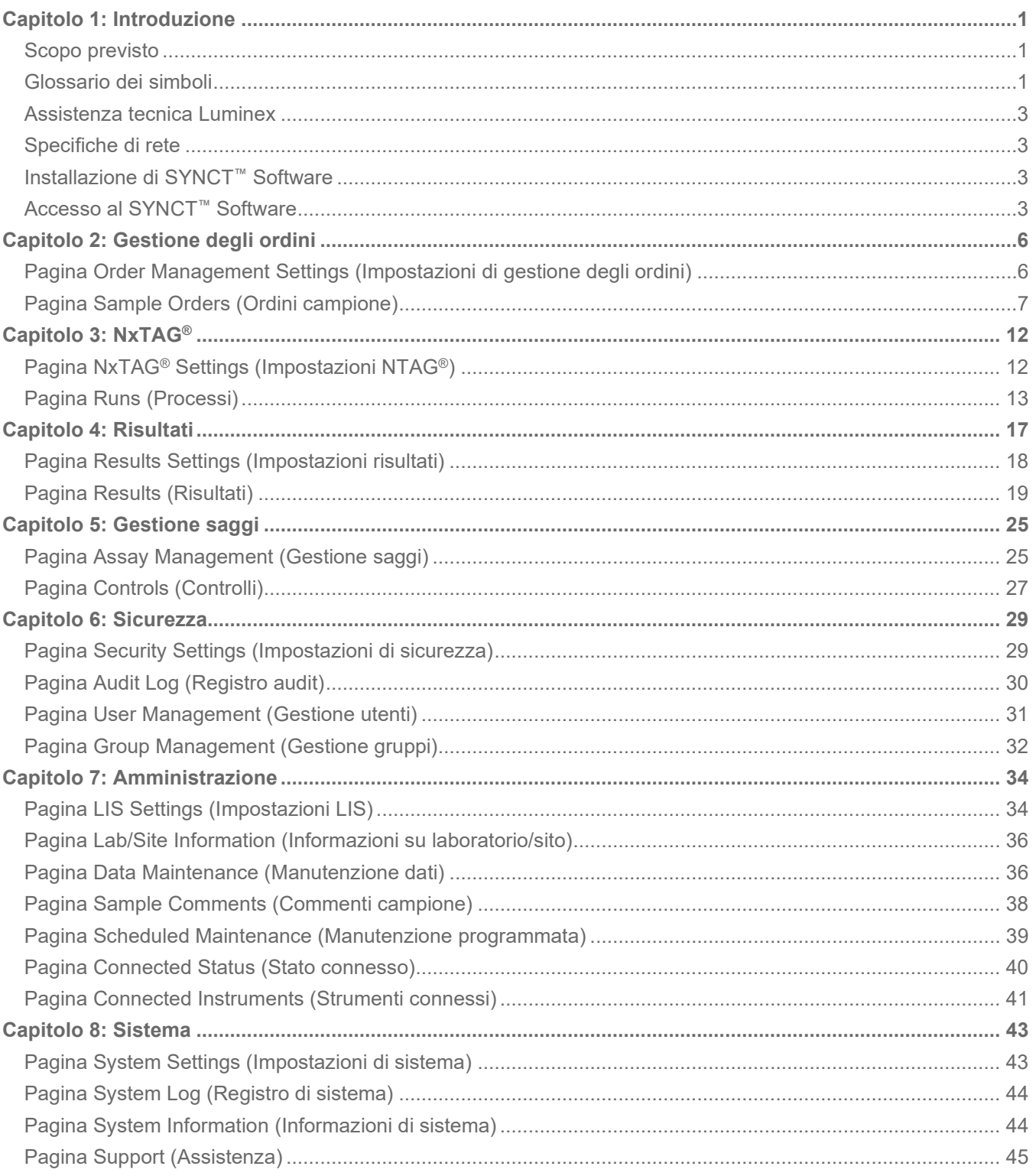

# Capitolo 1: Introduzione

<span id="page-3-0"></span>Il SYNCT™ Software è un'applicazione desktop installata su un computer autonomo su cui vengono eseguite funzioni generali come gestione degli ordini da LIS, visualizzazione dei risultati dei test, preparazione dei report dei test, funzioni di amministrazione del software e fornitura dei controlli di sicurezza per le funzioni ammesse. SYNCT Software funge da punto centrale dell'attività da cui gli utenti possono gestire tutti i dati dei test ottenuti da strumenti Luminex® supportati (ossia, ARIES® e MAGPIX®).

Sebbene il SYNCT Software interagisca con gli strumenti e MAGPIX attraverso una connessione di rete o tramite un'interfaccia indiretta (ad esempio importando file di dati non elaborati MAGPIX), il SYNCT Software non è stato progettato per controllare o gestire gli strumenti, salvo per replicare gli ordini e i risultati dei test tra il SYNCT Software e lo strumento . Le restanti funzioni dello strumento vengono gestite dal software dello strumento stesso, ovvero il software dello strumento per il sistema e il software xPONENT® per lo strumento MAGPIX.

È importante sottolineare che l'architettura del SYNCT Software fornisce la struttura necessaria per ospitare applicazioni aggiuntive consentendo all'utente di ottenere le caratteristiche desiderate senza incidere sulle caratteristiche esistenti. Ciascuna applicazione del SYNCT Software esegue uno specifico set di funzioni; questo consente al SYNCT Software di migliorare grazie alle nuove applicazioni rilasciate in modo indipendente.

Vi sono due tipologie di applicazioni del SYNCT Software: base e aggiuntive. Le applicazioni base comprendono Results (Risultati), Order Management (Gestione ordini), Assay Management (Gestione saggi), Administration (Amministrazione) e Security (Sicurezza). Le applicazioni aggiuntive sono state progettate per fornire caratteristiche indipendenti e opzionali come l'applicazione NxTAG® che elabora i dati per il saggio NxTAG. Tutte le applicazioni sono caricate in fase di esecuzione per mantenere il sistema centrale separato dalla struttura dell'applicazione.

Il SYNCT Software utilizza un database proprietario per memorizzare dati di persistenza quali i privilegi dell'utente per l'esecuzione del SYNCT Software e i risultati dei test dei saggi, ove i dati possono essere archiviati su un supporto di memorizzazione permanente. SYNCT Software fornisce un ambiente di hosting per i file dei protocolli di saggio, che supporta le analisi dei dati e fornisce modelli di reporting per il SYNCT Software, al fine di creare report dei test.

# <span id="page-3-1"></span>Scopo previsto

Il SYNCT™ Software è un'applicazione desktop installata su un computer autonomo su cui vengono eseguite funzioni generali come gestione degli ordini da LIS, visualizzazione dei risultati dei test, preparazione dei report dei test, funzioni di amministrazione del software e fornitura dei controlli di sicurezza per le funzioni ammesse. Il SYNCT Software funge da punto centrale dell'attività da cui gli utenti possono gestire tutti i dati dei test ottenuti da strumenti Luminex® supportati (ossia, ARIES® e MAGPIX®).

Solo per uso professionale di laboratorio. Questo non è un dispositivo medico automatico.

# <span id="page-3-2"></span>Glossario dei simboli

Nel manuale sono riportati i seguenti simboli. Rappresentano avvertenze, condizioni, identificazioni, istruzioni ed enti normativi.

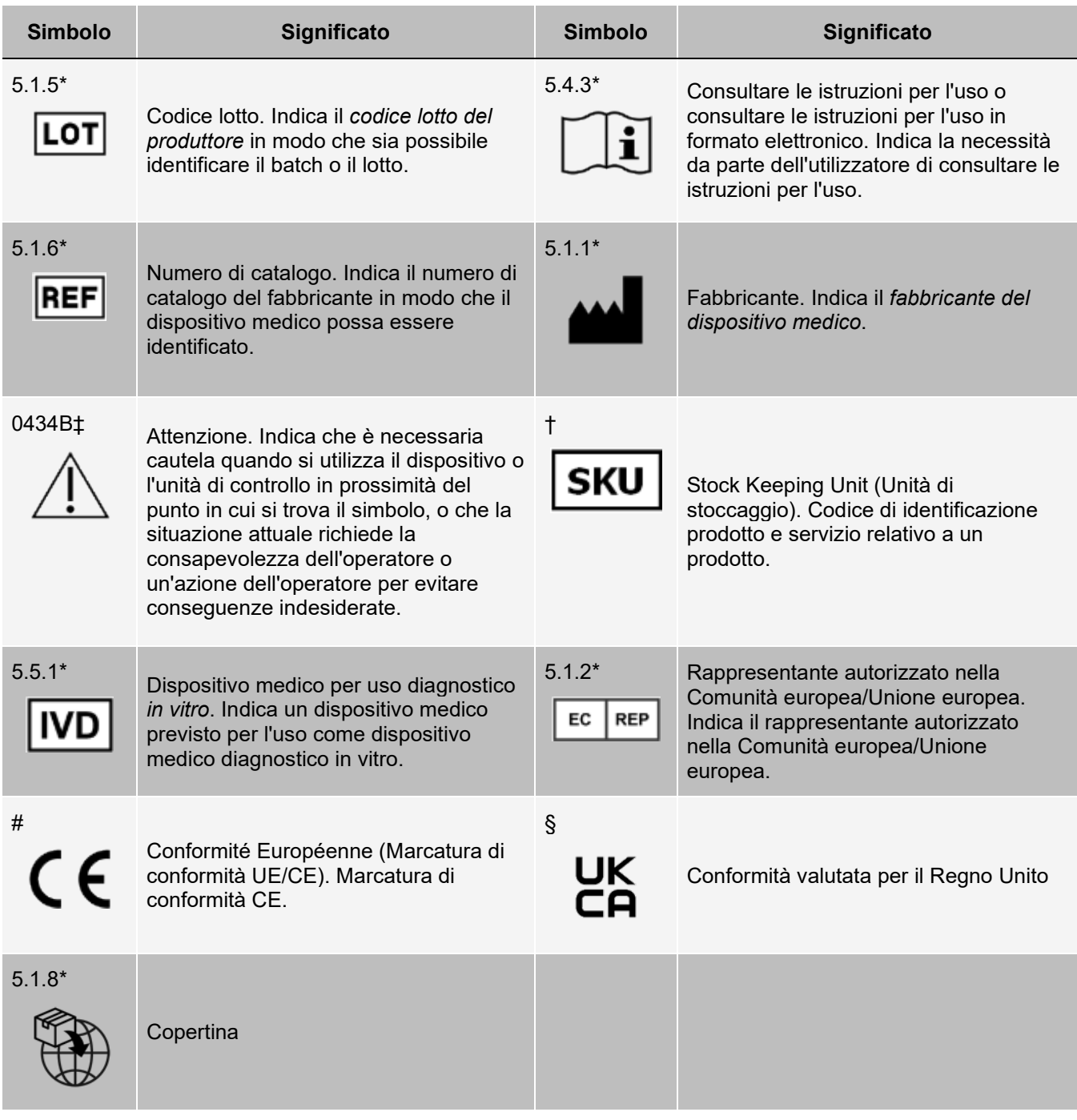

\* ANSI/AAMI/ISO 15223-1:2021, Dispositivi medici - Simboli da utilizzare nelle informazioni che devono essere fornite dal fabbricante - Parte 1: Requisiti generali

# Regolamento (UE) 2017/746 del Parlamento europeo e del Consiglio, del 5 aprile 2017, relativo ai dispositivi medico-diagnostici in vitro.

† Simbolo Luminex.

‡ ISO 7000: Fifth edition 2014-01-15, graphical symbols for use on equipment - registered symbols. (General I (QS/RM))

§ Regolamenti sui dispositivi medici del 2002 (MDR del Regno Unito 2002).

# <span id="page-5-0"></span>Assistenza tecnica Luminex

Contattare l'assistenza tecnica Luminex negli Stati Uniti e in Canada telefonando al numero: 1-877-785-2323 Contattare l'assistenza tecnica al di fuori degli Stati Uniti e del Canada telefonando al numero: +1 512-381-4397 Resto del mondo: + 800-2939-4959

Fax: 512-219-5114

E-mail: *[support@luminexcorp.com](mailto:support@luminexcorp.com)*

Ulteriori informazioni sono disponibili sul sito Web. Cercare l'argomento desiderato o scorrere i menu. Si consiglia inoltre di visitare la sezione del sito riservata alle domande frequenti. Nella barra degli indirizzi del browser, inserire l'indirizzo: *[http://www.luminexcorp.com](http://www.luminexcorp.com/)*.

Questo manuale può essere aggiornato periodicamente. Per la versione più recente e le relative traduzioni, contattare l'Assistenza tecnica o visitare [https://www.luminexcorp.com/documents/.](http://www.luminexcorp.com/documents/)

# <span id="page-5-1"></span>Specifiche di rete

Il SYNCT™ Software e il sistema ARIES® devono trovarsi sulla stessa subnet. SYNCT™ comunica direttamente tra le istanze di SQL Server sul PC e il sistema e richiede l'utilizzo della porta 1433. I firewall devono essere configurati di conseguenza.

# <span id="page-5-2"></span>Installazione di SYNCT™ Software

Consultare le *SYNCT™ Software Installation Instructions* (Istruzioni di installazione di SYNCT™) per istruzioni sull'installazione del SYNCT Software.

Per conoscere i requisiti di sistema consultare le Release Notes (Note di rilascio).

# <span id="page-5-3"></span>Accesso al SYNCT™ Software

Per accedere al SYNCT™ Software, seguire le istruzioni riportate di seguito:

- 1. Fare doppio clic sull'icona **Luminex SYNCT** presente sul desktop.
- 2. Viene visualizzato il Contratto di licenza con l'utente finale (EULA). Leggere il contratto e fare clic su **Accept** (Accetta) se si accettano i termini del contratto e si desidera procedere. Per evitare che il contratto EULA venga visualizzato ogni volta che viene avviato SYNCT, selezionare la casella di controllo **Don't Show Again** (Non svisualizzare più questo messaggio) prima di accettare.
- 3. Inserire lo **User name** (Nome utente).
- 4. Inserire la **Password**.
	- a. Selezionare **Stay signed in** (Resta connesso) per rimanere collegati al SYNCT Software.

**NOTA:** se si seleziona Stay signed in (Resta connesso) e si abbandona la postazione PC, vi è potenzialmente il rischio di accesso da parte di un utente non autorizzato.

5. Fare clic su **Login** (Accedi).

**NOTA:** per verificare la correttezza della password, è possibile visualizzarla facendo clic sull'icona a forma di occhio presente accanto al campo Password. L'icona a occhio può essere attivata o disattivata dall'Amministratore alla pagina Security Settings (Impostazioni di sicurezza).

# Cambio della password

Per cambiare la password, seguire le istruzioni riportate di seguito:

- 1. Fare doppio clic sull'icona **Luminex SYNCT** presente sul desktop.
- 2. Fare clic su **Change Password** (Cambia password) nella schermata di Login.
- 3. Inserire lo **User name** (Nome utente).
- 4. Inserire la **Old Password** (Password precedente).
- 5. Inserire la **New Password** (Nuova password).
- 6. Inserire la nuova password in **Verify Password** (Verifica password).
- 7. Fare clic su **Save and Login** (Salva e accedi).

#### Menu di navigazione nel sistema

Per accedere al menu principale fare clic sul simbolo che si trova nell'angolo in alto a sinistra dello schermo. Viene visualizzato il menu di navigazione nel sistema.

#### **Figura 1: Menu di navigazione nel sistema del SYNCT™ Software**

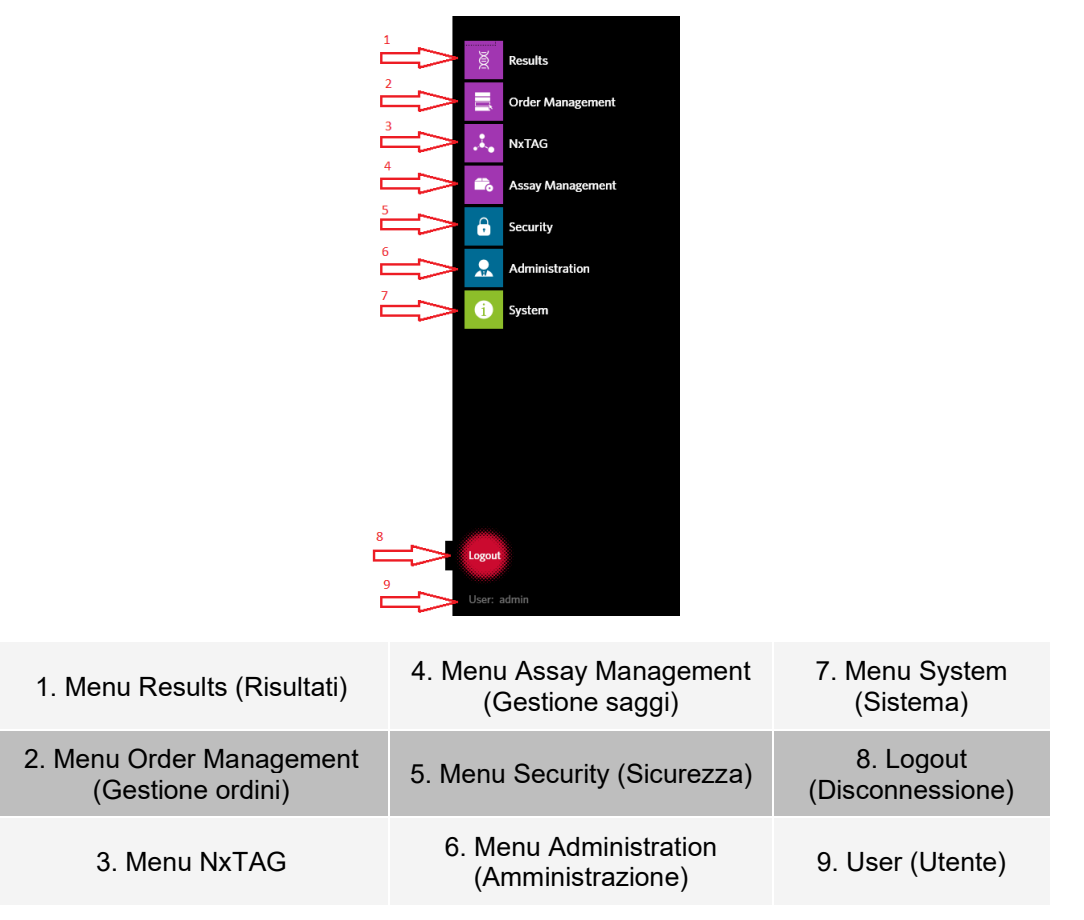

**NOTA:** a seconda delle autorizzazioni d'accesso assegnate a ciascun utente, il numero delle voci disponibili nel

menu potrebbe essere limitato. Contattare l'amministratore di sistema per richiedere l'accesso a voci di menu aggiuntive.

# Capitolo 2: Gestione degli ordini

<span id="page-8-0"></span>Order Management (Gestione ordini) consente all'utente di creare, modificare, eliminare, importare, esportare, filtrare e aggiungere gli ordini a un processo (per i saggi NxTAG®).

**NOTA:** SYNCT™ può essere configurato per sincronizzare automaticamente gli ordini e i risultati da/agli strumenti ARIES®. Una volta che gli ordini sono stati inoltrati automaticamente ad , è possibile modificare solo i commenti e le informazioni sulla cassetta mediante il software dello strumento . Altre eventuali modifiche possono essere apportate o inviate nuovamente solo tramite SYNCT.

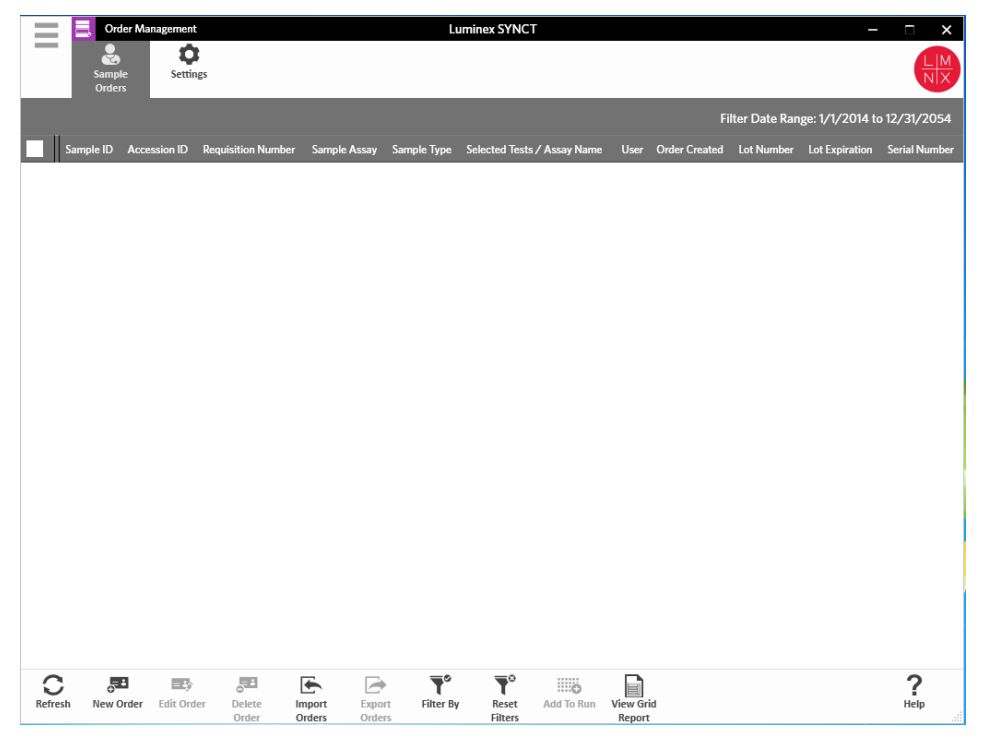

# <span id="page-8-1"></span>Pagina Order Management Settings (Impostazioni di gestione degli ordini)

La pagina Settings (Impostazioni) consente all'utente di configurare le Sample Options (Opzioni campione).

## Procedura per rendere le opzioni del campione visibili e/o obbligatorie

Per rendere le opzioni del campione obbligatorie, visibili o sia obbligatorie sia visibili per un dato ordine, seguire le istruzioni riportate di seguito:

- 1. Fare clic sul simbolo = nell'angolo in alto a sinistra dello schermo e scorrere fino alla pagina **Order Management** (Gestione ordini) > **Settings** (Impostazioni).
- 2. Nella finestra **Sample Options** (Opzioni campione), assicurarsi che i seguenti pulsanti siano impostati su **Yes** (Sì) se si desidera renderli **Visible** (Visibile) e/o **Required** (Obbligatorio):
	- **Accession ID** (ID adesione)
	- Requisition Number (Numero richiesta)

**NOTA:** Visible (Visibile) offre la possibilità di aggiungere un Accession ID (ID di adesione) e/o un Requisition Number (Numero richiesta) all'ordine creato. Required (Obbligatorio) comporta la richiesta all'utente di aggiungere un Accession ID (ID di adesione) e/o un Requisition Number (Numero richiesta) all'ordine creato.

Le modifiche vengono salvate automaticamente.

# <span id="page-9-0"></span>Pagina Sample Orders (Ordini campione)

## Creazione di ordini

Le informazioni minime richieste affinché un ordine sia valido sono Sample ID (ID campione) e Assay (Saggio). Per creare ordini NxTAG® e aggiungerli a un processo, attenersi a quanto riportato di seguito:

1. Fare clic sul simbolo **ingle inalizangolo in alto a sinistra dello schermo e scorrere fino alla pagina Order Management** (Gestione ordini) > **Sample Orders** (Ordini campione).

**NOTA:** a seconda delle impostazioni alla voce Sample Options (Opzioni campione), i campi Accession ID (ID di adesione) e Requisition Number (Numero richiesta) potrebbero non essere visibili o potrebbe non essere necessario inserire informazioni all'interno di detti campi.

2. Fare clic su **New Order** (Nuovo ordine) dalla barra di attività in fondo alla pagina, per creare un ordine basato sul test richiesto.

**NOTA:** il nome del Sample ID (ID campione) non può essere duplicato all'interno di un processo. Ogni campione DEVE essere associato a un ID univoco. Se l'utente sta eseguendo un campione di controllo duplicato o sta eseguendo lo stesso campione di controllo per più d'una volta, assicurarsi che venga assegnato un ID campione univoco, ad esempio, aggiungendo "-1" o "-2" come parte terminale dell'ID campione proposto.

- 3. Nel menu a discesa **Sample Type** (Tipo di campione), selezionare **Sample** (Campione) o **Control** (Controllo).
	- Per selezionare **Sample** (Campione):
		- i. Fare clic sul menu a discesa **Sample Type** (Tipo di campione) e selezionare **Sample**  (Campione).
		- ii. Fare clic sull'icona di ricerca **Assay** (Saggio) e selezionare il saggio.
		- iii. Fare clic sull'icona di ricerca **Selected Tests** (Test selezionati). Si apre la finestra **Test Selection** (Selezione test).
		- iv. Dal menu a discesa **Test Panels** (Panel test), selezionare il **Panel test** appropriato OPPURE personalizzare i test elencati facendo clic su **Selected** (Selezionato) o **Masked** (Mascherato).
		- v. Fare clic su **Close** (Chiudi).
		- vi. Per contrassegnare il campione come un campione valutativo, impostare l'opzione **Proficiency** (Valutativo) su **Yes** (Sì).
		- vii. Inserire il nome del campione nel campo **Sample ID** (ID campione).

**NOTA:** il nome del Sample ID (ID campione) non può essere duplicato all'interno di un

processo. Ogni campione DEVE essere associato a un ID univoco. Se l'utente sta eseguendo un campione di controllo duplicato o sta eseguendo lo stesso campione di controllo per più d'una volta, assicurarsi che venga assegnato un ID campione univoco, ad esempio, aggiungendo "-1" o "-2" come parte terminale dell'ID campione proposto.

viii. Inserire le informazioni necessarie nei campi **Accession ID** (ID di adesione) e **Requisition Number** (Numero richiesta) (opzionale).

**NOTA:** a seconda delle impostazioni salvate, i campi Accession ID (ID di adesione) e Requisition Number (Numero richiesta) potrebbero non essere visibili o potrebbe non essere necessario inserire informazioni all'interno di detti campi.

ix. Opzionale: immettere il numero di lotto del kit nel campo **Kit Lot Number** (Numero di lotto del kit).

**NOTA:** il numero di lotto del kit è formato da 11 cifre separate da un trattino. Omettere il trattino durante l'inserimento del numero.

**NOTA:** inserendo un Kit Lot Number (Numero di lotto del kit), all'utente viene richiesto di inserire una data Kit Lot Expiration (Scadenza lotto del kit).

x. Opzionale: fare clic sull'icona del calendario presente nel campo **Kit Lot Expiration**  (Scadenza lotto del kit).

**NOTA:** utilizzare le informazioni fornite con il kit relative a Kit Lot Number (Numero di lotto del kit) e Kit Lot Expiration (Scadenza lotto del kit).

- xi. Selezionare la data corretta.
- xii. Dopo aver selezionato la data fare clic su **Apply** (Applica).
- xiii. Fare clic su **Save** (Salva).
- xiv. Dopo aver salvato l'ordine, l'utente può continuare e inserire altri ordini oppure, se ha terminato l'operazione d'inserimento, può selezionare **Close** (Chiudi) per tornare alla pagina **Sample Orders** (Ordini campione).

**NOTA:** se l'icona di ricerca Assay (Saggio) viene selezionata ma non viene immesso alcun campione, il nome del pulsante Close (Chiudi) si modifica in Cancel (Annulla).

- Per selezionare **Control** (Controllo):
	- i. Fare clic sul menu a discesa **Sample Type** (Tipo di campione) e selezionare **Control**  (Controllo).
	- ii. Fare clic sull'icona di ricerca **Assay** (Saggio) e selezionare il saggio desiderato.
	- iii. Fare clic sull'icona di ricerca **Control** (Controllo). Si apre la finestra **Controls** (Controlli).
	- iv. Selezionare il controllo desiderato dall'elenco di controlli predefiniti. La finestra si chiude automaticamente.
	- v. Dal menu a discesa **Control Type** (Tipo di controllo) selezionare il tipo di controllo da applicare.
	- vi. Nel campo **Sample ID** (ID campione), inserire o modificare il nome del controllo.
	- vii. Opzionale: immettere il numero di lotto del kit nel campo **Kit Lot Number** (Numero di lotto del kit).
	- viii. Facoltativo: fare clic sull'icona calendario per selezionare la data **Kit Lot Expiration**  (Scadenza lotto del kit).

**NOTA:** utilizzare le informazioni fornite con il kit relative a Kit Lot Number (Numero di lotto del kit) e Kit Lot Expiration (Scadenza lotto del kit).

- ix. Selezionare la data corretta.
- x. Dopo aver selezionato la data fare clic su **Apply** (Applica).
- xi. Fare clic su **Save** (Salva).

xii. Dopo aver salvato l'ordine, l'utente può continuare e inserire altri ordini oppure, se ha terminato l'operazione d'inserimento, può selezionare **Close** (Chiudi) per tornare alla pagina **Sample Orders** (Ordini campione).

**NOTA:** se l'icona di ricerca Assay (Saggio) viene selezionata ma non viene immesso alcun campione, il nome del pulsante Close (Chiudi) si modifica in Cancel (Annulla).

# Modifica di un ordine

Per modificare un ordine, seguire le istruzioni riportate di seguito:

- 1. Fare clic sul simbolo nell'angolo in alto a sinistra dello schermo e scorrere fino alla pagina **Order Management** (Gestione ordini) > **Sample Orders** (Ordini campione).
- 2. Selezionare il **Sample ID** (ID campione) da modificare.
- 3. Selezionare **Edit Order** (Modifica ordine) dalla barra di attività della pagina.
	- a. Modificare l'ordine secondo necessità.
	- b. Scansionare o fare clic su **Save** (Salva).

## Eliminazione di un ordine

Per eliminare un ordine, seguire le istruzioni riportate di seguito:

- 1. Fare clic sul simbolo nell'angolo in alto a sinistra dello schermo e scorrere fino alla pagina **Order Management** (Gestione ordini) > **Sample Orders** (Ordini campione).
- 2. Selezionare il **Sample ID** (ID campione) da eliminare.
- 3. Selezionare **Delete Order** (Elimina ordine) dalla barra di attività della pagina.
	- a. Apparirà la finestra di dialogo: Are you sure you want to delete the order? (Si è certi di voler cancellare l'ordine?). Fare clic su Yes (Sì).

**NOTA:** una volta eliminato l'ordine, l'azione non può più essere annullata.

## Importazione di ordini

**NOTA:** gli ordini di un LIS possono essere importati automaticamente attivando l'impostazione Auto Import (Importazione automatica).

Per importare manualmente gli ordini, attenersi alla seguente procedura:

- 1. Fare clic sul simbolo nell'angolo in alto a sinistra dello schermo e scorrere fino alla pagina **Order Management** (Gestione ordini) > **Sample Orders** (Ordini campione).
- 2. Selezionare **Import Orders** (Importa ordini) dalla barra di attività della pagina. Viene visualizzata la finestra **Import File** (Importa file).

**NOTA:** NON selezionare con doppio clic. SYNCT™ Software richiede solo un clic mentre si sta ricercando la corretta posizione del file.

- a. Selezionare **Devices** (Dispositivi) e **Files** (File).
- b. Fare clic su **OK**.

## Esportazione di ordini

L'opzione Export Order (Esporta ordine) consente di esportare ordini da un computer su cui è in esecuzione il

SYNCT™ Software e importarli in un altro computer. Per esportare gli ordini, attenersi alla seguente procedura:

- 1. Fare clic sul simbolo nell'angolo in alto a sinistra dello schermo e scorrere fino alla pagina **Order Management** (Gestione ordini) > **Sample Orders** (Ordini campione).
- 2. Selezionare il **Sample ID** (ID campione) da esportare.
- 3. Selezionare **Export Orders** (Esporta ordini) dalla barra di attività della pagina. Viene visualizzata la finestra **Export File** (Esporta file).

**NOTA:** NON selezionare con doppio clic. SYNCT Software richiede solo un clic mentre si sta ricercando la corretta posizione del file.

- a. Selezionare **Devices** (Dispositivi) e **Files** (File).
- b. Selezionare **Overwrite file** (Sovrascrivi file) se si desidera sovrascrivere il file precedente.
- c. Fare clic su **OK**.

## Filtro degli ordini

Per filtrare gli ordini, attenersi alla seguente procedura:

- 1. Fare clic sul simbolo nell'angolo in alto a sinistra dello schermo e scorrere fino alla pagina **Order Management** (Gestione ordini) > **Sample Orders** (Ordini campione).
- 2. Selezionare **Filter By** (Filtra per) dalla barra di attività della pagina. Viene visualizzata la finestra **Filter By** (Filtra per).

**NOTA:** per impostazione predefinita, la voce LIS Only (Solo LIS) è impostata automaticamente su No.

- a. Impostare il pulsante **LIS Only** (Solo LIS) su **Yes** (Sì) o **No**.
- b. Filtra per **Sample ID** (ID campione), **Accession ID** (ID di adesione), **Requisition Number** (Numero richiesta), **Assay** (Saggio), **User** (Utente), **Sample Type** (Tipo di campione) e **Time Range**  (Intervallo di tempo).
- c. Fare clic su **OK**. L'icona **Filter By** (Filtra per) è evidenziata nella barra di attività della pagina.

## Reimpostazione dei filtri

**NOTA:** la funzione Reset Filters (Reimposta filtri) cancella tutte le informazioni precedentemente inserite. Per azzerare i filtri e tornare alla visualizzazione predefinita, seguire le istruzioni riportate di seguito:

- 1. Fare clic sul simbolo nell'angolo in alto a sinistra dello schermo e scorrere fino alla pagina **Order Management** (Gestione ordini) > **Sample Orders** (Ordini campione).
- 2. Selezionare **Reset Filters** (Reimposta filtri) dalla barra di attività della pagina. L'icona **Filter By** (Filtra per) non verrà evidenziata nella barra di attività della pagina.

#### Aggiunta di ordini a un processo

**NOTA:** assicurarsi di installare il modulo NxTAG® in SYNCT™ Software prima di aggiungere un ordine a un processo.

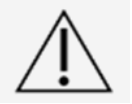

Solo gli ordini per i saggi NxTAG possono essere aggiunti a un processo

1. Fare clic sul simbolo nell'angolo in alto a sinistra dello schermo e scorrere fino alla pagina **Order Management** (Gestione ordini) > **Sample Orders** (Ordini campione)

- 2. Selezionare gli ordini da assegnare ai processi NxTAG selezionando la casella accanto a ciascun ordine elencato.
- 3. Fare clic su **Add to Run** (Aggiungi a processo) dalla barra di attività in fondo alla pagina per assegnare gli ordini selezionati a un processo. Viene visualizzata la finestra **Enter a new run name or select an existing run** (Inserisci un nome nuovo processo o seleziona un processo esistente).
- 4. Creare un nuovo nome processo o assegnare l'ordine a un altro processo esistente selezionando il pulsante di opzione e scegliendo un processo dal menu a discesa **Existing Run Name** (Nome processo esistente).

**NOTA:** affinché il software importi automaticamente i dati non elaborati in xPONENT®, il nome del processo inserito deve essere identico al nome del batch xPONENT. Ciò garantisce che quando il batch xPONENT viene terminato, questo venga automaticamente associato ai dati non elaborati del processo, generando i risultati finali del test.

5. Fare clic su **Add to Run** (Aggiungi a processo).

**NOTA:** dopo aver aggiunto un ordine a un processo, il SYNCT Software rimuove l'ordine da Order Management (Gestione ordini). Per riesaminare o modificare l'ordine, scorrere fino alla pagina NxTAG > Runs (Processi).

# Report griglia Order Management (Gestione ordini)

Il report griglia in Orders Management (Gestione ordini) genera un Orders List (Elenco ordini) che consente all'utente di visualizzare le schede Sample ID (ID campione), Sample Assay (Saggio campione), Sample Type (Tipo di saggio), Selected Tests (Test selezionati) e molte altre informazioni.

Per visualizzare un report griglia, fare clic su **View Grid Report** (Visualizza report griglia) dalla barra di attività della pagina. Una volta aperta la finestra con il report griglia, se necessario, l'utente potrà stampare ed esportare il report stesso.

**NOTA:** i report generati si possono personalizzare con l'aggiunta di intestazioni.

# Capitolo 3: NxTAG®

<span id="page-14-0"></span>NxTAG® consente all'utente di gestire i processi per saggi eseguiti con strumenti Luminex® utilizzando il software xPONENT®.

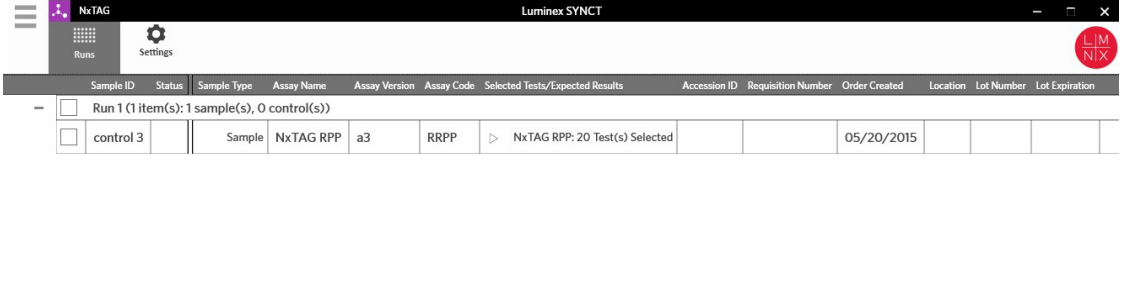

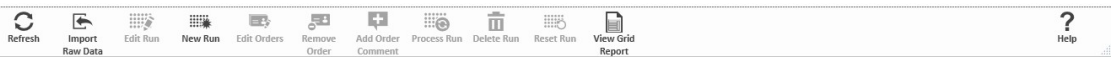

# <span id="page-14-1"></span>Pagina NxTAG® Settings (Impostazioni NTAG®)

Nella pagina Settings (Impostazioni), l'utente può gestire la funzione Instrument Raw Data Import (Importazione dati non elaborati strumento) e la posizione Sample List Export (Esportazione elenco campioni).

#### Importazione automatica dei dati non elaborati

Per predisporre lo strumento all'importazione automatica dei dati non elaborati, attenersi alla seguente procedura:

- 1. Fare clic sul simbolo **ingle angolo in alto a sinistra dello schermo e scorrere fino alla pagina NxTAG > Settings** (Impostazioni).
- 2. Impostare il pulsante **Auto Import Instrument Raw Data** (Importazione automatica dati non elaborati strumento) su **Yes** (Sì). Se attivata, questa funzione consente al sistema di monitorare la cartella designata a contenere i file .csv esportati dal software xPONENT® e tenterà di elaborarli.
- 3. Fare clic sull'icona cartella che si trova alla voce **Instrument Raw Data Location** (Posizione dati non elaborati strumento) per selezionare un dispositivo, una cartella o una posizione da cui importare le informazioni. Viene visualizzata la finestra **Select Folder** (Seleziona cartella).

**NOTA:** NON selezionare con doppio clic. SYNCT™ Software richiede solo un clic mentre si sta ricercando

la corretta posizione del file.

- a. Selezionare **Devices** (Dispositivi) e **Folders** (Cartelle).
- b. Fare clic su OK.

## Indicazione della Sample List Export Location (Posizione di esportazione elenco campioni)

Per indicare la Sample List Export Location (Posizione per esportazione elenco campioni), attenersi alla seguente procedura:

- 1. Fare clic sul simbolo  $\equiv$  nell'angolo in alto a sinistra dello schermo e scorrere fino alla pagina **NxTAG** > **Settings** (Impostazioni).
- 2. Fare clic sull'icona cartella che si trova sotto la voce **Sample List Export Location** (Posizione di esportazione elenco campioni). Viene visualizzata la finestra **Select Folder** (Seleziona cartella).

**NOTA:** NON selezionare con doppio clic. SYNCT™ Software richiede solo un clic mentre si sta ricercando la corretta posizione del file.

- a. Selezionare **Devices** (Dispositivi) e **Folders** (Cartelle).
- b. Fare clic su **OK**.

**NOTA:** questa azione esporterà il file dell'elenco campioni da poter poi importare in xPONENT®.

**NOTA:** xPONENT non importa automaticamente il file di elenco campioni. L'elenco deve essere importato nel file batch del software xPONENT.

# <span id="page-15-0"></span>Pagina Runs (Processi)

Nella pagina Runs (Processi), l'utente può aggiornare le schermate, importare dati non elaborati, modificare processi, crearne di nuovi, modificare ordini e rimuoverli, eseguire processi, cancellarli, azzerarli e visualizzare il report griglia.

#### Importazione di dati non elaborati in un processo

La funzione Import Raw Data (Importa dati non elaborati) consente di importare un file .csv dal software xPONENT®. Per importare dati non elaborati nel SYNCT™ Software, seguire le istruzioni riportate di seguito:

- 1. Fare clic sul simbolo nell'angolo in alto a sinistra dello schermo e scorrere fino alla pagina **NxTAG** > **Runs** (Processi).
- 2. Selezionare **Import Raw Data** (Importa dati non elaborati) dalla barra di attività della pagina. Viene visualizzata la finestra **Import xPONENT Data** (Importa dati xPONENT).

**NOTA:** NON selezionare con doppio clic. SYNCT™ Software richiede solo un clic mentre si sta ricercando la corretta posizione del file.

- a. Selezionare **Devices** (Dispositivi) e **Files** (File).
- b. Selezionare il file batch. Nel campo **Run Name** (Nome processo), il nome del processo viene inserito automaticamente.

**NOTA:** per impostazione predefinita, il **Run Name** (Nome processo) è lo stesso del nome del batch importato dal file xPONENT.

c. Fare clic su **OK**. Gli ordini vengono creati per campioni all'interno del file batch importato per nuovi

processi.

**NOTA:** se non è presente alcun ordine per un campione in un processo in esecuzione, i dati del campione stesso non saranno importati.

#### Creazione di un nuovo nome processo

Per creare un nuovo nome processo attenersi alla seguente procedura:

- 1. Fare clic sul simbolo nell'angolo in alto a sinistra dello schermo e scorrere fino alla pagina **NxTAG** > **Runs** (Processi).
- 2. Selezionare **New Run** (Nuovo processo) dalla barra di attività della pagina. Viene visualizzata la finestra **Enter a new run name** (Inserisci nuovo nome processo).
	- a. Nel campo **Run Name** (Nome processo) inserire il nome scelto.
	- b. Fare clic su **OK**.

#### Modifica di un nome processo

Per modificare un nome processo, attenersi alla seguente procedura:

- 1. Fare clic sul simbolo **ingle intellangolo in alto a sinistra dello schermo e scorrere fino alla pagina <b>NxTAG** > **Runs** (Processi).
- 2. Selezionare il processo da modificare.
- 3. Selezionare **Edit Run** (Modifica processo) dalla barra di attività della pagina. Viene visualizzata la finestra **Enter a new run name** (Inserisci nome nuovo processo).
	- a. Nel campo **Run Name** (Nome processo) inserire il nuovo nome.
	- b. Fare clic su **OK**.

## Modifica e riesame degli ordini in SYNCT™ Software

Dopo che un dato batch è stato importato viene creato un ordine per ogni campione presente nel file batch. Prima di analizzare il processo, riesaminare e modificare gli ordini.

**NOTA:** il nome del Sample ID (ID campione) non può essere duplicato all'interno di un processo. Ogni campione DEVE essere associato a un ID univoco. Se l'utente sta eseguendo un campione di controllo duplicato o sta eseguendo lo stesso campione di controllo per più d'una volta, assicurarsi che venga assegnato un ID campione univoco, ad esempio, aggiungendo "-1" o "-2" come parte terminale dell'ID campione proposto.

Selezionare ordini multipli dello stesso tipo di campione (campione o controllo) e modificarli contemporaneamente. Questa operazione è utile durante l'inserimento contemporaneo di informazioni del lotto del kit per tutti gli ordini campione o per applicare contemporaneamente un Panel test a ordini multipli. Attenersi a quanto di seguito descritto in SYNCT™ Software:

- 1. Fare clic sul simbolo nell'angolo in alto a sinistra dello schermo e scorrere fino alla pagina **NxTAG** > **Runs** (Processi).
- 2. Fare clic sul segno "+" accanto al processo che contiene il campione da modificare.
- 3. Selezionare il campione o i campioni da modificare.
- 4. Fare clic su **Edit Orders** (Modifica ordini) dalla barra di attività in fondo alla pagina.
- 5. Nella finestra che viene visualizzata, inserire le seguenti informazioni:
	- Per **Samples** (Campioni):
		- i. Dal menu a discesa **Sample Type** (Tipo di campione) selezionare **Sample** (Campione).
- ii. Se consentito, dal menu a discesa **Test Panels** (Panel test) selezionare il Panel test appropriato OPPURE personalizzare i test elencati facendo clic su **Selected** (Selezionato) o **Masked** (Mascherato).
- iii. Aggiornare il nome del campione nel campo **Sample ID** (ID campione) (disponibile se è stato selezionato un singolo ordine da modificare).
- iv. Facoltativo: includere le informazioni necessarie nei campi **Accession ID** (ID di adesione) e **Requisition Number** (Numero richiesta).

**NOTA:** a seconda delle impostazioni salvate, i campi Accession ID (ID di adesione) e Requisition Number (Numero richiesta) potrebbero non essere visibili o potrebbe non essere necessario inserire informazioni all'interno di detti campi.

v. Opzionale: immettere il numero di lotto del kit nel campo **Kit Lot Number** (Numero di lotto del kit).

**NOTA:** il numero di lotto del kit è formato da 11 cifre separate da un trattino. Omettere il trattino durante l'inserimento del numero.

**NOTA:** inserendo un Kit Lot Number (Numero di lotto del kit), all'utente viene richiesto di inserire una data Kit Lot Expiration (Scadenza del lotto del kit).

vi. Facoltativo: fare clic sull'icona calendario presente nel campo **Kit Lot Expiration** (Scadenza lotto del kit) per impostare la data di scadenza del lotto del kit.

**NOTA:** utilizzare le informazioni fornite con il kit relative a Kit Lot Number (Numero di lotto del kit) e Kit Lot Expiration (Scadenza lotto del kit).

- vii. Fare clic su **OK**.
- Per selezionare **Control** (Controllo):
	- i. Dal menu a discesa **Sample Type** (Tipo di campione) selezionare **Control** (Controllo).
	- ii. Fare clic per selezionare un controllo predefinito da applicare.
	- iii. Inserire il nome del controllo nel campo **Sample ID** (ID campione) (disponibile se è stato selezionato un singolo ordine da modificare).
	- iv. Opzionale: immettere le informazioni del lotto del kit nel campo **Kit Lot Number** (Numero di lotto del kit).
	- v. Facoltativo: fare clic sull'icona calendario presente nel campo **Kit Lot Expiration** (Scadenza lotto del kit) per impostare la data di scadenza del lotto del kit.

**NOTA:** utilizzare le informazioni fornite con il kit relative a Kit Lot Number (Numero di lotto del kit) e Kit Lot Expiration (Scadenza lotto del kit).

vi. Fare clic su **OK**.

#### Aggiunta di un commento all'ordine

- 1. Fare clic sul simbolo  $\equiv$  nell'angolo in alto a sinistra dello schermo e scorrere fino alla pagina **NxTAG** > **Runs** (Processi).
- 2. Selezionare l'ID campione (Ordine) per aggiungere un commento all'ordine.
- 3. Fare clic su **Add Order Comment** (Aggiungi commento all'ordine). Viene visualizzata la finestra di dialogo **Comments** (Commenti).
	- a. Selezionare il commento da aggiungere all'ordine. Selezionando **UD | User Defined Comment** (DU | Commento definito dall'utente), sarà possibile inserire un commento.
	- b. Fare clic su **Add** (Aggiungi).

## Elaborazione di un processo

Dopo che tutti gli ordini campione sono stati aggiunti al processo e sono stati riesaminati, il processo può essere elaborato.

Per elaborare un processo in SYNCT™ Software, attenersi alla seguente procedura:

- 1. Fare clic sul simbolo nell'angolo in alto a sinistra dello schermo e scorrere fino alla pagina **NxTAG** > **Runs** (Processi).
- 2. Selezionare l'ID campione (Processo) da elaborare.
- 3. Fare clic su Process Run (Elabora processo) dalla barra di attività in fondo alla pagina. Viene visualizzata la finestra di dialogo, "Confirm all orders are correct before proceeding. You cannot change the sample type or expected control results after the Run has been analyzed. Do you want to continue?" (Confermare che tutti gli ordini sono corretti prima di procedere. Dopo che il processo sarà stato analizzato non sarà più possibile modificare il tipo di campione o i risultati di controllo attesi. Continuare?).
	- a. Selezionare **Export sample list** (Esporta elenco campioni) per esportare l'elenco campioni.
- 4. Fare clic su **Yes** (Sì) per elaborare il processo.

**NOTA:** se sono disponibili dati per il processo, SYNCT™ Software analizzerà immediatamente il processo

e i risultati si potranno consultare facendo clic su  $\equiv$  > Results (Risultati) e selezionando il processo elaborato tra quelli presenti nell'elenco.

**NOTA:** se non vi sono dati disponibili per il processo e il processo include soltanto ordini ma non dati, è possibile associargli un file batch tramite Import Raw Data (Importa dati non elaborati) oppure i dati possono essere associati automaticamente se l'opzione Auto Import Instrument Raw Data (Importazione automatica dati non elaborati strumento) è impostata su Sì.

5. Dopo che l'elaborazione del processo è terminata, il processo viene rimosso dalla schermata **NxTAG Run**  (Processo NxTAG). I risultati del processo possono essere consultati facendo clic sull'icona **Results**  (Risultati) nel **System Navigation Menu** (Menu di navigazione nel sistema) e selezionando il processo elaborato tra quelli presenti nell'elenco.

# Report griglia NxTAG®

Il report griglia NxTAG® genera un report che consente all'utente di visualizzare le informazioni Run Name (Nome processo), Samples (Campioni), Controls (Controlli), ecc. del processo.

Per visualizzare un report griglia, fare clic su **View Grid Report** (Visualizza report griglia) dalla barra di attività della pagina. Una volta aperta la finestra con il report griglia, se necessario, l'utente potrà stampare ed esportare il report stesso.

# Capitolo 4: Risultati

<span id="page-19-0"></span>Alla pagina Results (Risultati) l'utente può visualizzare i risultati di ciascun processo. L'utente può esportare, importare, filtrare e generare report risultati, raggruppandoli per processo o campione e, inoltre, ha la possibilità di aggiungere commenti a ciascun campione. La pagina Results (Risultati) presenta diverse opzioni per la visualizzazione di report e dettagli di ciascun processo.

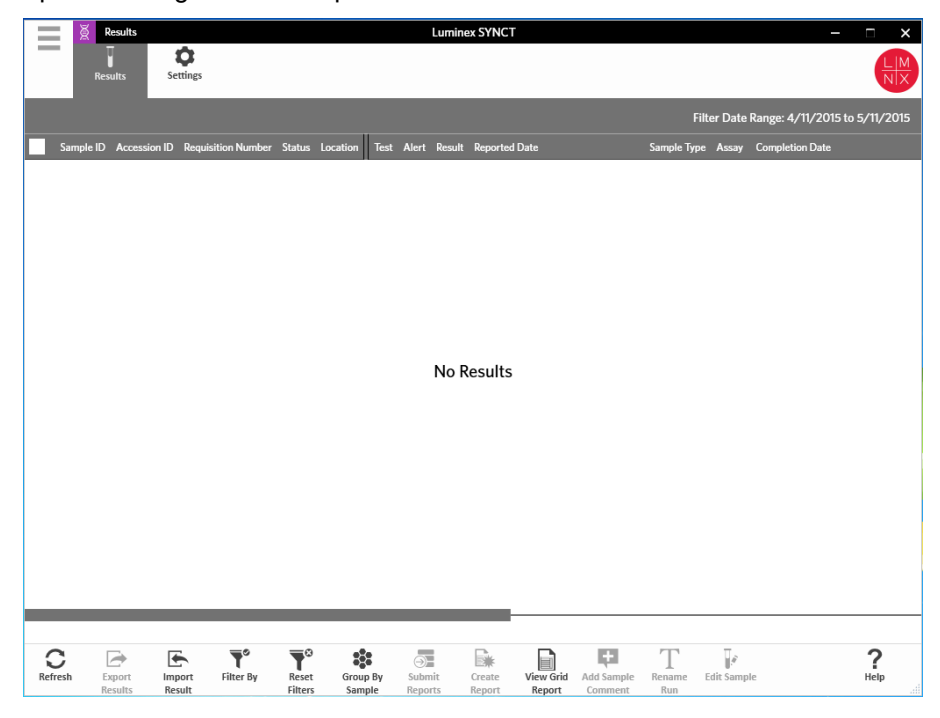

# <span id="page-20-0"></span>Pagina Results Settings (Impostazioni risultati)

Configurazione impostazioni di esportazione risultati

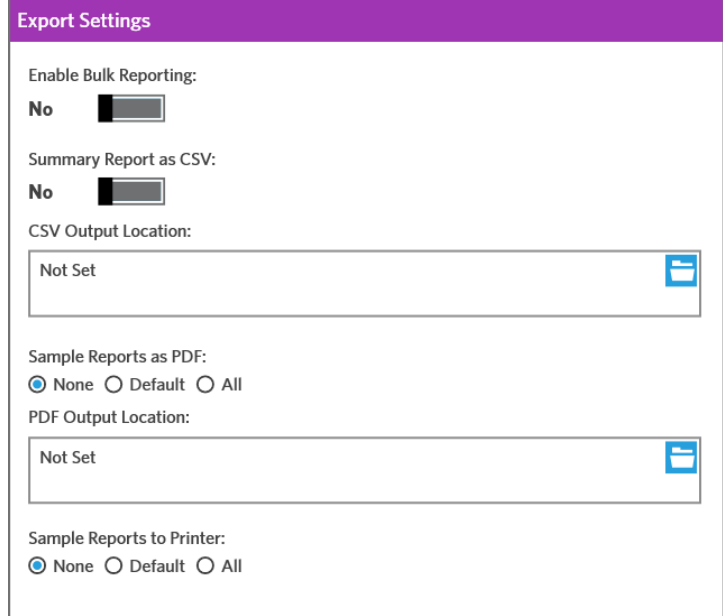

- 1. Fare clic sul simbolo  $\equiv$  nell'angolo in alto a sinistra dello schermo e scorrere fino alla pagina **Results** (Risultati) > **Settings** (Impostazioni).
- 2. Impostare **Enable Bulk Reporting** (Abilita reporting di massa) su **Yes** (Sì) se l'utente ha le autorizzazioni adeguate per generare file .csv e/o report in PDF per campioni multipli o report in una sola volta.
	- a. Se l'opzione **Enable Bulk Reporting** (Abilita reporting di massa) è attiva, è possibile impostare l'opzione **Auto Generate Reports after completion of a Run:** (Genera automaticamente report al termine di un processo:) su **Yes** (Sì) e il SYNCT Software creerà automaticamente i report selezionati non appena saranno disponibili i risultati.
- 3. Se attivata, l'opzione **Summary Report as CSV:** (Riepiloga report come CSV:) consente all'utente di salvare dati in formato CSV (Comma Separated Value) con struttura a tabella. Configurare l'impostazione per l'opzione **Summary Report as CSV:** (Abilita esportazione al LIS) su **Yes** (Sì) o **No**.
- 4. Fare clic sull'icona cartella per assegnare una posizione in cui salvare i file CSV. Viene visualizzata la finestra **Select Folder** (Seleziona cartella).

**NOTA:** NON selezionare con doppio clic. SYNCT Software richiede solo un clic mentre si sta ricercando la corretta posizione del file.

- a. Selezionare **Devices** (Dispositivi) e **Files** (File).
- b. Fare clic su **OK**.
- 5. Selezionare **None** (Nessuno), **Default** (Predefinito) o **All** (Tutti) per la voce **Sample Reports as PDF:** (Riepiloga report come PDF:) per generare i report selezionati in formato .PDF.

**NOTA:** i report predefiniti vengono configurati in **Assay Management** (Gestione saggi).

6. Fare clic sull'icona cartella per assegnare una posizione in cui salvare i file .PDF. Viene visualizzata la finestra **Select Folder** (Seleziona cartella).

**NOTA:** NON selezionare con doppio clic. SYNCT Software richiede solo un clic mentre si sta ricercando la corretta posizione del file.

- a. Selezionare **Devices** (Dispositivi) e **Files** (File).
- b. Fare clic su **OK**.
- 7. Selezionare **None** (Nessuno), **Default** (Predefinito) o **All** (Tutti) per la voce **Sample Reports to Printer:** (Report campione a stampante:) per inviare i report generati alla stampante.

**NOTA:** se per l'opzione Sample Reports to Printer: (Invia report campioni a stampante:) è selezionato il valore Default (Predefinito) o All (Tutti), assicurarsi che il sistema sia associato a una stampante.

**NOTA:** le seguenti impostazioni vengono applicate quando i report vengono generati automaticamente al termine di un processo (se attivata l'opzione) e facendo clic su Submit Reports (Invia report) nella *pagina Results*  (Risultati).

# <span id="page-21-0"></span>Pagina Results (Risultati)

Nella pagina Results (Risultati), fare clic con il tasto destro del mouse per visualizzare le seguenti voci di menu:

- **Select All** (Seleziona tutto)
- **Clear All** (Cancella tutto)
- **Expand Selected Runs** (Espandi processi selezionati)
- **Expand Selected w/Results** (Espandi w/risultati selezionati)
- **Expand Selected w/Comments** (Espandi w/commenti selezionati)
- **Collapse Selected** (Riduci selezione)

#### Aggiornamento della schermata

Per aggiornare i risultati e assicurarsi di visualizzare gli ultimi dati aggiornati nella pagina Results (Risultati), attenersi alla seguente procedura:

- 1. Fare clic sul simbolo nell'angolo superiore sinistro della schermata e scorrere fino alla pagina **Results** (Risultati) > **Results** (Risultati).
- 2. Selezionare **Refresh** (Aggiorna) sulla barra delle azioni della pagina.

## Visualizzazione dei risultati

- 1. Fare clic sul simbolo nell'angolo superiore sinistro della schermata e scorrere fino alla pagina **Results** (Risultati) > **Results** (Risultati).
- 2. Se sono presenti diverse pagine di risultati nel SYNCT™ Software, nella parte inferiore dello schermo vengono visualizzati i pulsanti freccia e i numeri delle pagine. Fare clic sulle frecce a destra e a sinistra per scorrere le pagine dei risultati o, se si conosce la pagina in cui vi sono i risultati, fare clic direttamente sul numero della pagina.

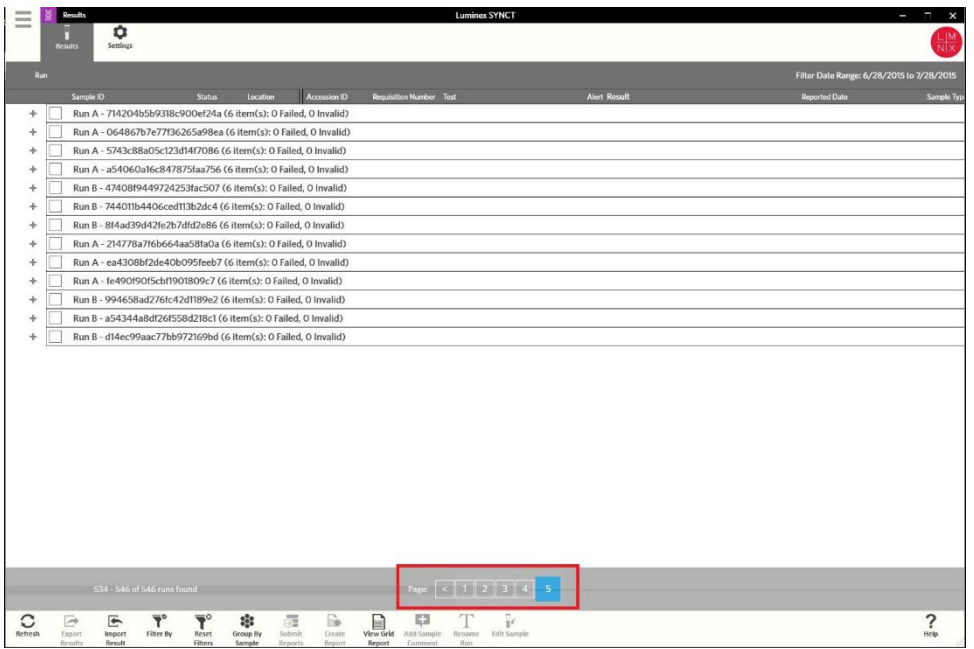

#### Importazione di risultati

- 1. Fare clic sul simbolo **nellangolo superiore sinistro della schermata e scorrere fino alla pagina Results** (Risultati) > **Results** (Risultati).
- 2. Selezionare **Import Result** (Importa risultato) dalla barra di attività della pagina. Viene visualizzata la finestra **Import File** (Importa file).

**NOTA:** NON selezionare con doppio clic. SYNCT™ Software richiede solo un clic mentre si sta ricercando la corretta posizione del file.

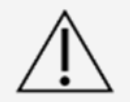

I file di output .csv modificati non devono essere usati per scopi diagnostici. L'integrità del file .csv ARIES® viene controllata durante l'importazione del file stesso nel SYNCT Software. All'utente viene notificato se il file è stato modificato al di fuori del sistema

- a. Selezionare **Devices** (Dispositivi) e **Files** (File).
- b. Fare clic su **OK**.

## Esportazione dei risultati come file CSV

La funzione di esportazione dei risultati esporta un file in formato .csv da poter importare nel SYNCT™ Software su un altro sistema. Per esportare i risultati, attenersi alla seguente procedura:

- 1. Fare clic sul simbolo nell'angolo superiore sinistro della schermata e scorrere fino alla pagina **Results** (Risultati) > **Results** (Risultati).
- 2. Selezionare il risultato o i risultati da esportare.
- 3. Fare clic su **Export Results** (Esporta risultati) dalla barra di attività della pagina. Viene visualizzata la finestra **Export File** (Esporta file).

**NOTA:** NON selezionare con doppio clic. SYNCT Software richiede solo un clic mentre si sta ricercando la corretta posizione del file.

- a. Selezionare **Devices** (Dispositivi) e **Files** (File).
- b. Selezionare **Overwrite file** (Sovrascrivi file) se si desidera sovrascrivere il file precedente.
- c. Fare clic su **OK**.

**NOTA:** l'esportazione dei risultati non elimina i risultati dalla pagina Results (Risultati).

## Filtro dei risultati

Il filtro predefinito viene impostato a un mese prima della data corrente. Per filtrare i risultati, attenersi alle seguenti istruzioni:

- 1. Fare clic sul simbolo nell'angolo superiore sinistro della schermata e scorrere fino alla pagina **Results** (Risultati) > **Results** (Risultati).
- 2. Selezionare **Filter By** (Filtra per) dalla barra di attività della pagina. Viene visualizzata la finestra **Filter By** (Filtra per).
	- a. Selezionare una delle seguenti opzioni di filtro dei risultati: **Run Name** (Nome processo), **Sample ID**  (ID campione), **Assay** (Saggio), **Accession ID** (ID di adesione), **User** (Utente), **Sample Comment**  (Commento campione), **Requisition Number** (Numero richiesta), **Test Name** (Nome test), **Result**  (Risultato), **Module ID** (ID modulo), **Lot Number** (Numero lotto), **Status** (Stato), **Instrument ID** (ID strumento), **Time Range** (Intervallo di tempo), **Sample Type** (Tipo di campione), e campioni **Proficiency Only** (Solo idoneità).

**NOTA:** in fase di selezione di Time Range (Intervallo di tempo), le date From: (Da:) e To: (A:) vengono inserite automaticamente.

b. Fare clic su **Apply** (Applica). L'icona **Filter By** (Filtra per) è evidenziata sulla barra di attività della pagina.

#### Reimpostazione dei filtri per i risultati

**NOTA:** azzerando il filtro per i Results (Risultati) si imposterà automaticamente l'impostazione Time Range (Intervallo di tempo) su Past Month (Ultimo mese).

Per azzerare i filtri e tornare alla visualizzazione predefinita, seguire le istruzioni riportate di seguito:

- 1. Fare clic sul simbolo nell'angolo superiore sinistro della schermata e scorrere fino alla pagina **Results** (Risultati) > **Results** (Risultati).
- 2. Selezionare **Reset Filters** (Reimposta filtri) dalla barra di attività della pagina. L'icona **Filter By** (Filtra per) non verrà evidenziata nella barra di attività della pagina.

#### Raggruppamento per campione e per processo

Per raggruppare i risultati per campione, attenersi a quanto riportato di seguito:

- 1. Fare clic sul simbolo nell'angolo superiore sinistro della schermata e scorrere fino alla pagina **Results** (Risultati) > **Results** (Risultati).
- 2. Selezionare le caselle accanto ai campioni che si desidera eseguire.
- 3. Selezionare **Group By Sample** (Raggruppa per campione) dalla barra di attività della pagina. La finestra visualizza ogni campione singolarmente.

Per raggruppare i risultati per processo, attenersi a quanto di seguito riportato:

1. Fare clic sul simbolo <sup>--</sup> nell'angolo superiore sinistro della schermata e scorrere fino alla pagina **Results** (Risultati) > **Results** (Risultati).

- 2. Selezionare il processo che si desidera raggruppare.
- 3. Selezionare **Group By Run** (Raggruppa per processo) dalla barra di attività della pagina. La finestra visualizza tutti i campioni raggruppati nel processo.

**NOTA:** dopo aver raggruppato i campioni per processo, l'icona passa da **Group by Run** (Raggruppa per processo) a **Group by Sample** (Raggruppa per campione).

#### Invio di report

**NOTA:** prima di inviare un report è necessario specificare le impostazioni dei report alla voce Export Settings (Esporta impostazioni) alla pagina Results (Risultati) > Settings (Impostazioni). Se le impostazioni non sono ancora state configurate, l'utente non sarà in grado di selezionare la voce Submit Reports (Invia report) alla pagina Results (Risultati).

La funzione Submit Report (Invia report) genera report abilitati alla pagina Settings (Impostazioni) e quindi esporta i risultati nel LIS se è stata attivata la funzione Enable Export to LIS (Abilita esportazione a LIS) nella pagina Administration (Amministrazione) > LIS Settings (Impostazioni LIS).

Per inviare report, attenersi alle seguenti istruzioni:

- 1. Fare clic sul simbolo nell'angolo superiore sinistro della schermata e scorrere fino alla pagina **Results** (Risultati) > **Results** (Risultati).
- 2. Selezionare il processo o il campione da includere nei report.
- 3. Selezionare **Submit Reports** (Invia report) dalla barra di attività della pagina. Viene visualizzata la finestra **Submitting reports** (Invio dei report).
- 4. Il report generato è disponibile nella cartella designata quale cartella di output (se del caso) o nella stampante (se del caso).

**NOTA:** il report può anche essere creato automaticamente se la funzione Auto Generate Reports after completion of a Run (Genera automaticamente report al termine di un processo) alla pagina Result (Risultati) > Settings (Impostazioni) è impostata su Yes (Sì). Pertanto il report può anche essere inviato automaticamente al LIS se la funzione Auto Export to LIS after completion of a Run (Esporta automaticamente a LIS al termine di un processo) alla pagina Administration (Amministrazione) > LIS Settings (Impostazioni LIS) è impostata su Yes (Sì).

## Creazione di report

Per generare un report per i saggi ARIES®, il saggio utilizzato per generare i risultati sul sistema ARIES® deve essere installato anche nel SYNCT™ Software.

Per creare un report, attenersi alla seguente procedura:

- 1. Fare clic sul simbolo nell'angolo superiore sinistro della schermata e scorrere fino alla pagina **Results** (Risultati) > **Results** (Risultati).
- 2. Selezionare il processo o i campioni per cui si desidera generare il report.
- 3. Fare clic su **Create Report** (Crea report) dalla barra di attività in fondo alla pagina. Viene visualizzata la finestra di dialogo **Generate Reports** (Genera report).

**NOTA:** qui è possibile selezionare un campione per visualizzare il report, benché il report potrebbe includere anche risultati di altri campioni. Tale report può essere esportato in una cartella selezionata e stampato.

4. Selezionare il tipo di report da creare tra le opzioni fornite. Il report viene visualizzato in una finestra separata.

**NOTA:** i report generati si possono personalizzare con l'aggiunta di un'intestazione.

- 5. Nella finestra Report, fare clic su **Print Report** (Stampa report) per stampare il report. Viene visualizzata la finestra di dialogo **Print** (Stampa).
	- a. Selezionare la stampante e le impostazioni di stampa, quindi fare clic su **Print** (Stampa).

# Report griglia Results (Risultati)

Il report griglia Results (Risultati) genera un report Sample Results (Risultati campione) che consente all'utente di creare un report dei dati attualmente visualizzati sullo schermo e di includere: Sample ID (ID campione), Location (Posizione), Test (Test), Result (Risultato), Sample Type (Tipo di campione), Assay (Saggio) e altre informazioni.

Per visualizzare un report griglia, fare clic su **View Grid Report** (Visualizza report griglia) dalla barra di attività della pagina. Una volta aperta la finestra con il report griglia, se necessario, l'utente potrà stampare ed esportare il report stesso.

## Aggiunta di commenti a un campione

La funzione Add Sample Comment (Aggiungi commento al campione) consente all'utente di aggiungere a un campione un commento predefinito o definito dall'utente nel caso siano richieste note specifiche del campione per scopi d'archivio o di reporting. È possibile aggiungere un commento a un campione singolo o a più campioni.

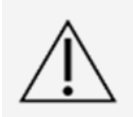

Quando si aggiunge un commento a più campioni contemporaneamente, è possibile che il commento venga aggiunto anche a un campione non previsto intenzionalmente. A tale scopo, prima di fare clic su Add (Aggiungi), verificare che siano stati selezionati i campioni corretti. Tenere presente che i campioni selezionati potrebbero non essere visibili sullo schermo.

Per aggiungere un commento a un campione, seguire le istruzioni riportate di seguito:

- 1. Fare clic sul simbolo **in all'angolo superiore sinistro della schermata e scorrere fino alla pagina Results** (Risultati) > **Results** (Risultati).
- 2. Selezionare il campione (o i campioni) a cui aggiungere un commento.
- 3. Selezionare **Add Sample Comment** (Aggiungi commento al campione) dalla barra di attività della pagina. Viene visualizzata la finestra **Comments** (Commenti).
	- a. Scegliere un commento dall'elenco **Comments** (Commenti) o fare clic su **User Defined Comment**  (Commento definito dall'utente) per inserire il proprio testo (se si dispone delle autorizzazioni appropriate).

**NOTA:** i commenti campione predefiniti possono solo essere configurati da taluni utenti in possesso delle autorizzazioni account appropriate. Per maggiori informazioni su come creare, modificare o cancellare commenti, vedere la sezione.

b. Fare clic su **Add** (Aggiungi).

#### Modifica di un nome processo

Se è necessario apportare modifiche al nome del processo, attenersi a quanto di seguito descritto:

- 1. Fare clic sul simbolo nell'angolo superiore sinistro della schermata e scorrere fino alla pagina **Results** (Risultati) > **Results** (Risultati).
- 2. Selezionare il nome del processo che si desidera modificare, quindi fare clic su **Rename Run** (Rinomina processo) dalla barra di attività della pagina.
	- a. Nella finestra che appare, inserire il nuovo nome del processo.
	- b. Fare clic su **OK** per salvare le modifiche.

# Modifica di un campione

Per modificare un campione all'interno di un processo, seguire quanto riportato di seguito:

- 1. Fare clic sul simbolo nell'angolo superiore sinistro della schermata e scorrere fino alla pagina **Results** (Risultati) > **Results** (Risultati).
- 2. Fare clic sul segno "+" accanto al processo che racchiude il campione da modificare.
- 3. Selezionare il campione da modificare.
- 4. Selezionare **Edit Sample** (Modifica campione) dalla barra di attività della pagina. Viene visualizzata la finestra di dialogo **Edit Sample** (Modifica campione).
	- a. Modificare le informazioni secondo necessità.

**NOTA:** da questa opzione, per i campioni di controllo è possibile solo apportare modifiche alla voce Control Type (Tipo di controllo) o Sample ID (ID campione). Le altre opzioni sono bloccate per prevenire eventuali modifiche.

**NOTA:** a seconda delle impostazioni alla pagina Order Management (Gestione ordini), i campi Accession ID (ID di adesione) e Requisition Number (Numero richiesta) potrebbero non essere visibili o l'utente potrebbe non aver mai inserito informazioni all'interno di detti campi.

b. Fare clic su **OK** per salvare le modifiche.

# Capitolo 5: Gestione saggi

<span id="page-27-0"></span>Assay Management (Gestione saggi) mostra l'elenco dei saggi installati. Inoltre, Assay Management (Gestione saggi) consente all'utente di importare, esportare, eliminare e configurare le opzioni dei saggi.

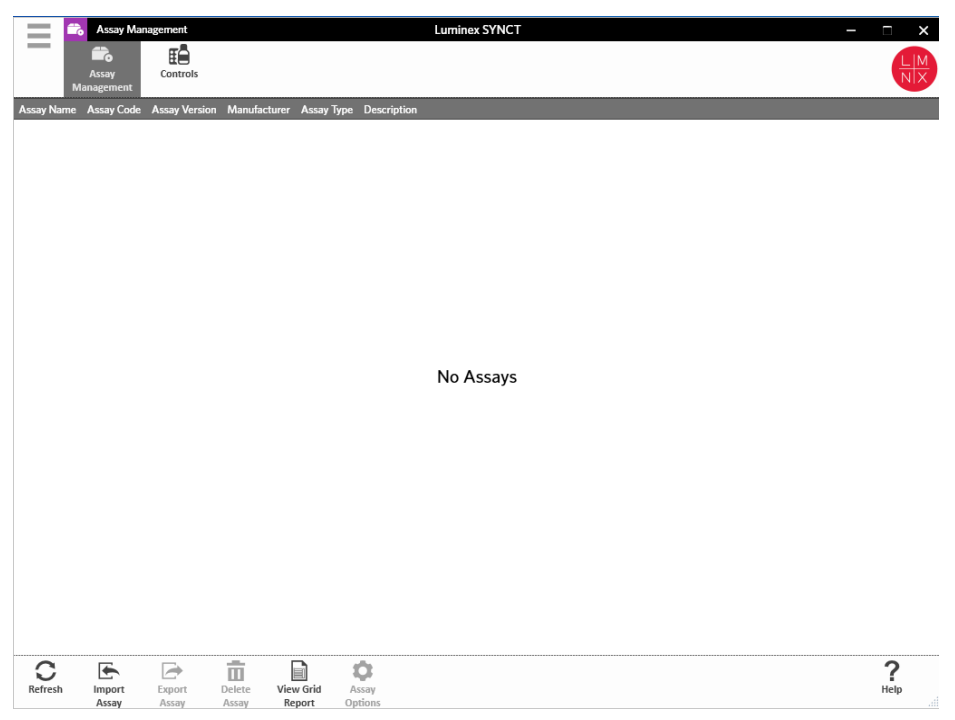

# <span id="page-27-1"></span>Pagina Assay Management (Gestione saggi)

## Importazione dei file del saggio nel

**NOTA:** assicurarsi che il file del saggio venga salvato in una posizione accessibile dal software SYNCT™.

Se l'utente ha già importato la corretta versione del file di saggio nel software SYNCT, ignorare i passaggi seguenti:

- 1. Fare clic sul simbolo nell'angolo in alto a sinistra dello schermo e scorrere fino alla pagina **Assay Management** (Gestione saggi) > **Assay Management** (Gestione saggi).
- 2. Selezionare **Import Assay** (Importa saggio) dalla barra di attività in fondo alla pagina. Viene visualizzata la finestra **Import File** (Importa file).

**NOTA:** NON selezionare con doppio clic. Il software SYNCT™ richiede solo un clic mentre si sta ricercando il corretto percorso del file.

a. Selezionare **Devices** (Dispositivi) e **Files** (File).

## Esportazione di un saggio

Per esportare saggi, attenersi alla seguente procedura:

- 1. Fare clic sul simbolo **incle in** nell'angolo in alto a sinistra dello schermo e scorrere fino alla pagina Assay **Management** (Gestione saggi) > **Assay Management** (Gestione saggi).
- 2. Selezionare il saggio da esportare.
- 3. Selezionare **Export Assay** (Esporta saggio) dalla barra di attività della pagina. Viene visualizzata la finestra **Export File** (Esporta file).

**NOTA:** NON selezionare con doppio clic. SYNCT™ Software richiede solo un clic mentre si sta ricercando la corretta posizione del file.

- a. Selezionare i **Devices** (Dispositivi) e i **Files** (File) per l'esportazione.
- b. Selezionare **Overwrite file** (Sovrascrivi file) se si desidera sovrascrivere il file precedente.
- c. Fare clic su **OK**.

**NOTA:** la funzione di esportazione di un saggio non lo rimuove dalla pagina Assay Management (Gestione saggi).

## Eliminazione di un saggio

Per eliminare un saggio, seguire le istruzioni riportate di seguito:

- 1. Fare clic sul simbolo nell'angolo in alto a sinistra dello schermo e scorrere fino alla pagina **Assay Management** (Gestione saggi) > **Assay Management** (Gestione saggi).
- 2. Selezionare il saggio da eliminare.
- 3. Selezionare **Delete Assay** (Elimina saggio) dalla barra di attività della pagina.
	- a. Viene visualizzata una finestra di dialogo in cui viene chiesto **You are about to delete an Assay. Do you want to continue?** (Si sta per cancellare il saggio. Continuare?)
	- b. Fare clic su **Yes** (Sì) o su **No**.

# Report griglia Assay Management (Gestione saggi)

Il report griglia Assay Management (Gestione saggi) genera un Assay Management Report (Report di gestione saggi) che consente all'utente di visualizzare Assay Name (Nome saggio), Assay Code (Codice saggio), Assay Version (Versione saggio), Manufacturer (Produttore) e Assay Type (Tipo di saggio).

Per visualizzare un report griglia, fare clic su **View Grid Report** (Visualizza report griglia) dalla barra di attività della pagina. Una volta aperta la finestra con il report griglia, se necessario, l'utente potrà stampare ed esportare il report stesso.

#### Impostazione delle opzioni del saggio

**NOTA:** le opzioni del saggio disponibili variano a seconda del saggio.

Per modificare gli Assay Options Reports (Report opzioni saggio), attenersi alle seguenti istruzioni:

- 1. Fare clic sul simbolo **nellangolo in alto a sinistra dello schermo e scorrere fino alla pagina Assay Management** (Gestione saggi) > **Assay Management** (Gestione saggi).
- 2. Selezionare il nome del saggio.
- 3. Selezionare **Assay Options** (Opzioni saggio) dalla barra di attività della pagina. Viene visualizzata una finestra.
- a. Selezionare il report predefinito per il saggio e impostare il pulsante **Is Default Report** (Report predefinito) su **Yes** (Sì) o **No**.
- b. Per i saggi NxTAG®, in **Graph Options** (Opzioni grafico) impostare la voce **Include Graphs** (Includi grafici) su **Yes** (Sì), se necessario. Per i saggi ARIES®, in **Graph Options** (Opzioni grafico), impostare le voci **Invert PCR Graph** (Inverti grafico PCR) e **Invert Melt Graph** (Inverti grafico Fusione) su **Yes** (Sì) o su **No**.
- c. Fare clic su **Save Changes** (Salva modifiche).
- d. Fare clic su **OK** nella finestra di dialogo **Messages** (Messaggi).

## Creazione di un nuovo pannello di test

Per creare un nuovo pannello di test (per i saggi NxTAG®), procedere come segue:

- 1. Fare clic sul simbolo nell'angolo in alto a sinistra dello schermo e scorrere fino alla pagina **Assay Management** (Gestione saggi) > **Assay Management** (Gestione saggi).
- 2. Selezionare il nome del saggio.
- 3. Selezionare **Assay Options** (Opzioni saggio) dalla barra di attività della pagina. Viene visualizzata una finestra.
	- a. Fare clic sulla scheda **Test Panels** (Pannelli di test).
	- b. Fare clic su **New Panel** (Nuovo pannello).
	- c. Attribuire un nome al nuovo pannello di test.
	- d. Personalizzare il pannello di test facendo clic su **Selected** (Selezionato) o **Masked** (Mascherato) per tutti i test elencati.
	- e. Fare clic su **Save Changes** (Salva modifiche).
	- f. Fare clic su **OK** nella finestra di dialogo **Messages** (Messaggi).

#### Eliminazione di un pannello di test esistente

Per eliminare un pannello di test esistente (per i saggi NxTAG®), procedere come segue:

- 1. Fare clic sul simbolo nell'angolo in alto a sinistra dello schermo e scorrere fino alla pagina **Assay Management** (Gestione saggi) > **Assay Management** (Gestione saggi).
- 2. Selezionare il nome del saggio.
- 3. Selezionare **Assay Options** (Opzioni saggio) dalla barra di attività della pagina. Viene visualizzata una finestra.
	- a. Fare clic sulla scheda **Test Panels** (Pannelli di test).
	- b. Scegliere il pannello di test da eliminare.
	- c. Fare clic su **Delete Panel** (Elimina pannello). Il pannello di test verrà eliminato senza ulteriori conferme.
	- d. Fare clic su **Save Changes** (Salva modifiche).

# <span id="page-29-0"></span>Pagina Controls (Controlli)

La funzione Controls (Controlli) presente all'interno della pagina Assay Management (Gestione saggi) consente all'utente di creare un nuovo controllo e modificare o eliminare un controllo saggio già esistente.

## Aggiunta di un nuovo controllo

Per aggiungere un nuovo controllo, attenersi alla seguente procedura:

- 1. Fare clic sul simbolo  $\equiv$  nell'angolo in alto a sinistra dello schermo e scorrere fino alla pagina Assay **Management** (Gestione saggi) > **Controls** (Controlli).
- 2. Selezionare **New Control** (Nuovo controllo) dalla barra di attività della pagina.
- 3. Nella finestra visualizzata vengono fornite le seguenti informazioni:
	- a. Inserire le informazioni **Name** (Nome) (obbligatorio) e **Manufacturer** (Produttore) (facoltativo).
	- b. Scansionare o fare clic sull'icona di ricerca **Assay** (Saggio) e selezionare il saggio desiderato.
	- c. Fare clic sul campo **Expected Results** (Risultati attesi) (obbligatorio). Viene visualizzata la finestra di dialogo **Expected Results** (Risultati attesi) (questa funzione dipende dal saggio).
		- i Personalizzare i controlli e regolare gli **Expected Results** (Risultati attesi) per ogni target elencato.
		- ii Fare clic su **Close** (Chiudi).
	- d. Inserire le informazioni necessarie nei campi rimanenti.
	- e. Scansionare o fare clic su **Save** (Salva).

#### Modifica di un controllo esistente

Per modificare le informazioni all'interno di un controllo esistente, attenersi a quanto segue:

- 1. Fare clic sul simbolo nell'angolo in alto a sinistra dello schermo e scorrere fino alla pagina **Assay Management** (Gestione saggi) > **Controls** (Controlli).
- 2. Selezionare il controllo da modificare.
- 3. Selezionare **Edit Control** (Modifica controllo) dalla barra di attività della pagina.
	- a. Modificare il controllo secondo necessità.
	- b. Scansionare o fare clic su **Save** (Salva).

**NOTA:** gli aggiornamenti dei controlli non hanno effetti sugli ordini creati con la versione precedente di definizione del controllo. Per applicare le nuove impostazioni a un ordine esistente, aggiornare l'ordine stesso.

#### Eliminazione di un controllo esistente

- 1. Fare clic sul simbolo  $\equiv$  nell'angolo in alto a sinistra dello schermo e scorrere fino alla pagina Assay **Management** (Gestione saggi) > **Controls** (Controlli).
- 2. Selezionare il controllo da eliminare.
- 3. Selezionare **Delete Control** (Elimina controllo) dalla barra di attività della pagina. Appare la finestra di dialogo con il messaggio "**Are you sure you want to delete the order?**" (Eliminare l'ordine?).
	- a. Fare clic su **Yes** (Sì) o su **No**.

# Capitolo 6: Sicurezza

<span id="page-31-0"></span>Security (Sicurezza) consente all'utente di visualizzare le attività di registro audit, di gestire gli utenti con diritti di accesso e di utilizzare il SYNCT™ Software, nonché gestire le funzioni che possono essere utilizzate da utenti specifici e configurare le impostazioni.

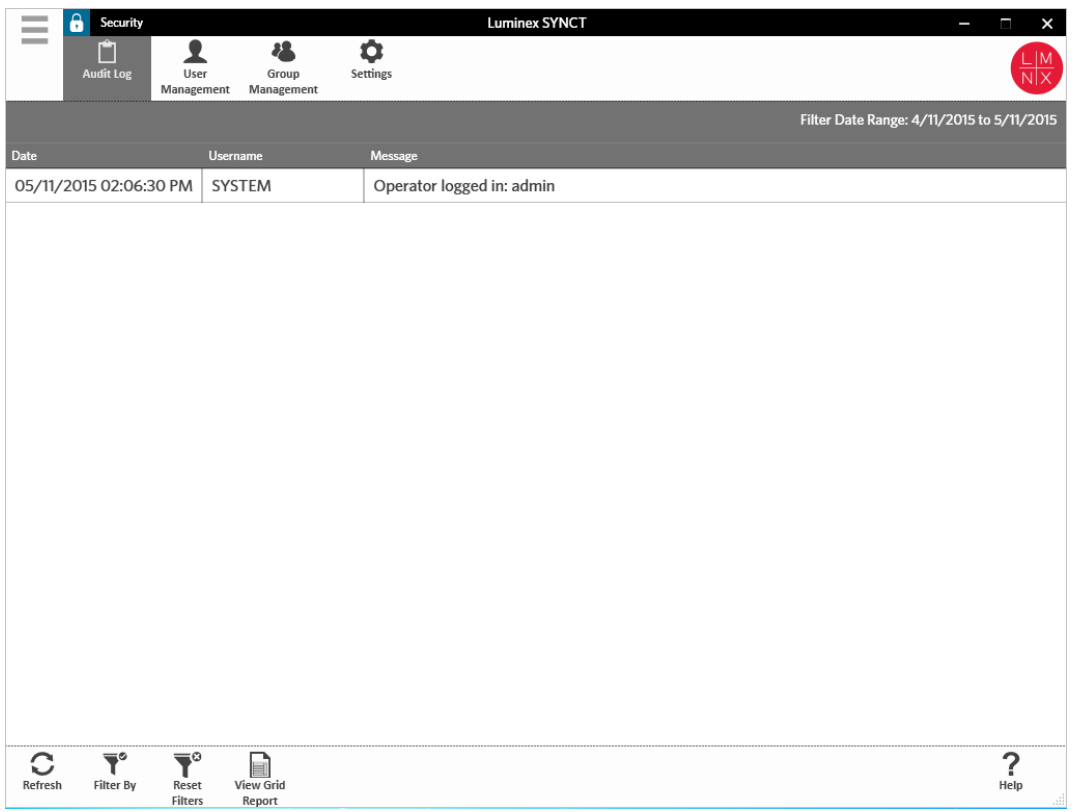

# <span id="page-31-1"></span>Pagina Security Settings (Impostazioni di sicurezza)

**NOTA:** se si apportano modifiche alle impostazioni, queste vengono salvate automaticamente dal sistema.

La pagina Security Settings (Impostazioni di sicurezza) consente all'utente di configurare User Settings (Impostazioni utente), System Settings (impostazioni di sistema) e Password Settings (Impostazioni password).

## Modifica delle impostazioni utente, di sistema e della password

Per modificare le voci User Settings (Impostazioni utente), System Settings (Impostazioni di sistema) e Password Settings (Impostazioni password), attenersi alle seguenti istruzioni:

- 1. Fare clic sul simbolo  $\equiv$  nell'angolo in alto a sinistra dello schermo e scorrere fino alla pagina **Security** (Sicurezza) > **Settings** (Impostazioni).
	- Per apportare modifiche alle opzioni **User Settings** (Impostazioni utente) o **System Settings**  (Impostazioni di sistema), fare clic e tenere premuta la barra di scorrimento muovendo ciascuna barra da lato a lato per regolare le impostazioni alla lunghezza minima o massima desiderata.
	- Alla voce **System Settings** (Impostazioni di sistema) disabilitare le impostazioni **Password Expiration (Days)** (Scadenza password in giorni) e **Auto Logoff (Minutes)** (Disconnessione automatica in minuti), spostando completamente la barra a sinistra.
	- Per modificare le **Password Settings** (Impostazioni password), impostare il pulsante su **Yes** (Sì) o **No**.

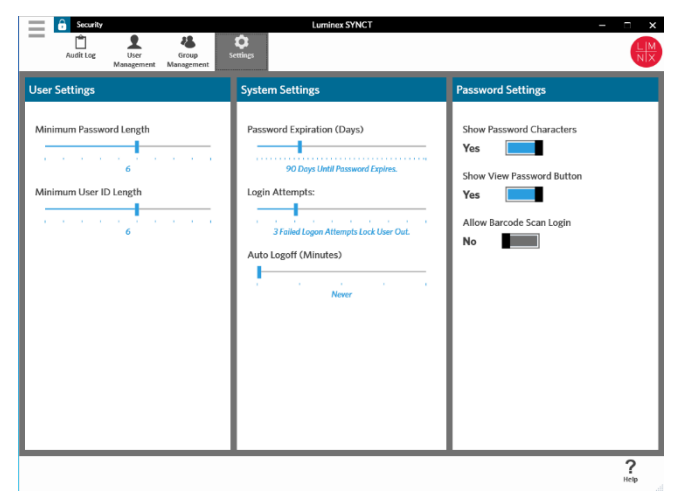

# <span id="page-32-0"></span>Pagina Audit Log (Registro audit)

La pagina Audit Log (Registro audit) consente all'utente di tenere traccia degli accessi/disconnessioni al/dal sistema ed elenca tutte le azioni completate dall'utente.

## Aggiornamento dei registri di audit

Per aggiornare il registro audit del SYNCT™ Software, seguire le istruzioni riportate di seguito:

- 1. Fare clic sul simbolo **ingle inell'angolo in alto a sinistra dello schermo e scorrere fino alla pagina Security** (Sicurezza) > **Audit Log** (Registro audit).
- 2. Selezionare **Refresh** (Aggiorna) sulla barra delle azioni della pagina.

#### Filtro per opzioni

Per filtrare per opzioni, attenersi alle seguenti istruzioni:

- 1. Fare clic sul simbolo  $\equiv$  nell'angolo in alto a sinistra dello schermo e scorrere fino alla pagina **Security** (Sicurezza) > **Audit Log** (Registro audit).
- 2. Selezionare **Filter By** (Filtra per) dalla barra di attività della pagina. Viene visualizzata la finestra **Filter By** (Filtra per).
	- a. Filtro per **User** (Utente) e **Time Range**: (Intervallo di tempo).

b. Fare clic su **OK**. L'icona **Filter By** (Filtra per) verrà evidenziata nella barra di attività della pagina.

# Reimpostazione dei filtri

**NOTA:** la funzione Reset Filters (Reimposta filtri) cancella tutte le informazioni precedentemente inserite. Per azzerare i filtri e tornare alla visualizzazione predefinita, seguire le istruzioni riportate di seguito:

- 1. Fare clic sul simbolo **nellangolo in alto a sinistra dello schermo e scorrere fino alla pagina Security** (Sicurezza) > **Audit Log** (Registro audit).
- 2. Selezionare **Reset Filters** (Reimposta filtri) dalla barra di attività della pagina. L'icona **Filter By** (Filtra per) non verrà evidenziata nella barra di attività della pagina.

# Report griglia Security (Sicurezza)

Il report griglia Security (Sicurezza) genera un Audit Log Report (Report di registro audit) che consente all'utente di visualizzare data, nome utente e messaggi generati.

Per visualizzare un report griglia, fare clic su **View Grid Report** (Visualizza report griglia) dalla barra di attività della pagina. Una volta aperta la finestra con il report griglia, se necessario, l'utente potrà stampare ed esportare il report stesso.

# <span id="page-33-0"></span>Pagina User Management (Gestione utenti)

La pagina User Management (Gestione utenti) consente all'utente di creare e modificare gli utenti.

# Creazione di utenti

Per creare un utente, attenersi alla seguente procedura:

- 1. Fare clic sul simbolo  $\equiv$  nell'angolo in alto a sinistra dello schermo e scorrere fino alla pagina **Security** (Sicurezza) > **User Management** (Gestione utenti).
- 2. Selezionare **Create User** (Crea utente) dalla barra di attività della pagina. Viene visualizzata la finestra di dialogo **Create User** (Crea utente).
	- a. Inserire le informazioni utente necessarie.

**NOTA:** se l'utente è in grado di effettuare l'accesso mediante la scansione del badge ID, selezionare il campo Barcode (Codice a barre) ed eseguire la scansione del badge ID dell'utente con il lettore di codici a barre palmare. Grazie a questa modalità di accesso gli utenti non sono tenuti a inserire la password.

b. Fare clic su **OK**.

# Modifica degli utenti

Per modificare un utente, attenersi alla seguente procedura:

- 1. Fare clic sul simbolo **nell'angolo in alto a sinistra dello schermo e scorrere fino alla pagina Security** (Sicurezza) > **User Management** (Gestione utenti).
- 2. Selezionare l'utente da modificare.
- 3. Selezionare **Edit User** (Modifica utente) dalla barra di attività della pagina.
	- a. Digitare il campo presente nella finestra di dialogo **Edit User** (Modifica utente), secondo necessità.

b. Fare clic su **OK**.

# Cambio della password utente

Per modificare una password utente, seguire le istruzioni riportate di seguito:

- 1. Fare clic sul simbolo **nell'angolo in alto a sinistra dello schermo e scorrere fino alla pagina Security** (Sicurezza) > **User Management** (Gestione utenti).
- 2. Fare clic sull'utente per modificare la password.
- 3. Selezionare **Edit User** (Modifica utente) dalla barra di attività della pagina. Viene visualizzata la finestra di dialogo **Edit User** (Modifica utente).
	- a. Fare clic su **Change Password** (Modifica password).
	- b. Inserire la nuova **Password**: e inserire nuovamente la nuova password nel campo **Confirm**: (Conferma).
	- c. Fare clic su **OK**.

# <span id="page-34-0"></span>Pagina Group Management (Gestione gruppi)

La pagina Group Management (Gestione gruppi) fornisce all'amministratore la possibilità di scegliere quali applicazioni gli utenti hanno l'autorizzazione di visualizzare o aggiornare, a seconda del tipo di utente.

## Assegnazione di autorizzazioni

Per assegnare o rimuovere le autorizzazioni, attenersi alla seguente procedura:

- 1. Fare clic sul simbolo  $\equiv$  nell'angolo in alto a sinistra dello schermo e scorrere fino alla pagina **Security** (Sicurezza) > **Group Management** (Gestione gruppi).
- 2. Selezionare e deselezionare le caselle di spunta per assegnare le autorizzazioni ai differenti gruppi.

#### **Tabella 1. Impostazioni di sicurezza dei risultati**

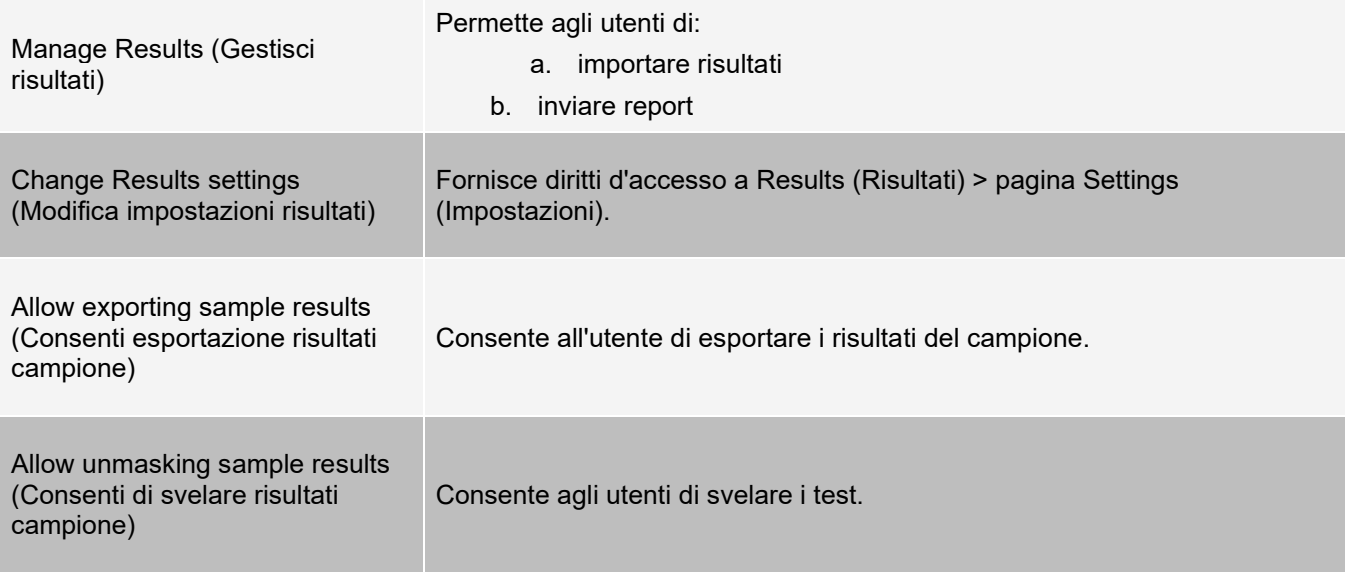

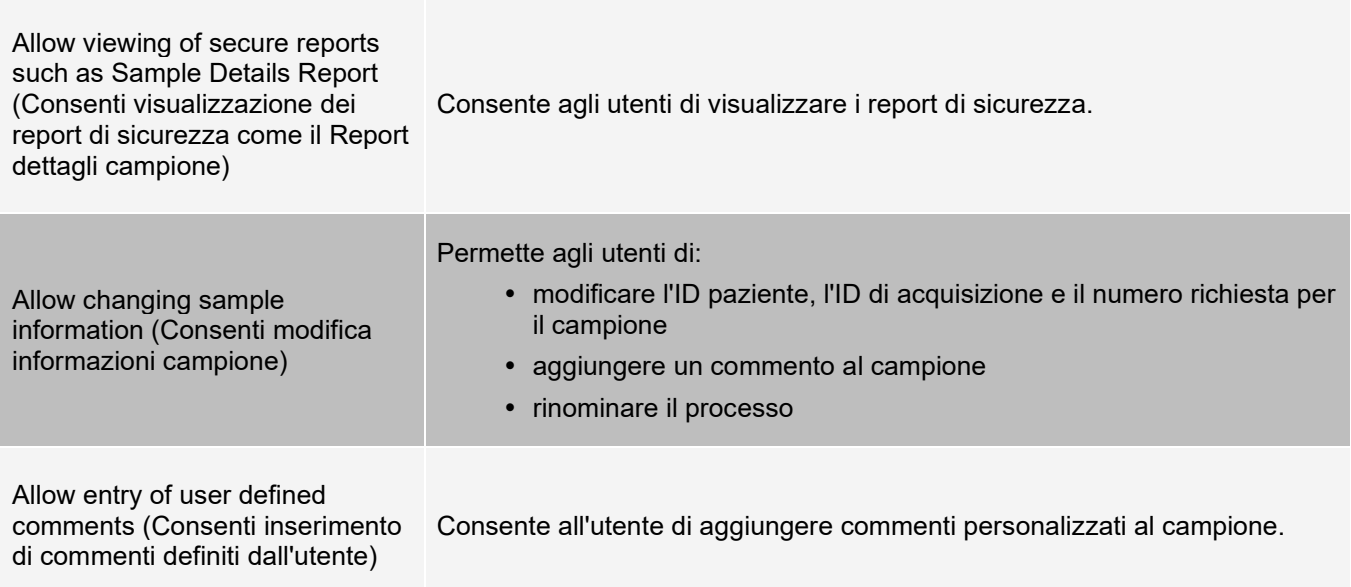

# Capitolo 7: Amministrazione

<span id="page-36-0"></span>Administration (Amministrazione) consente all'utente di gestire i titoli dei report, archiviare dati, creare e gestire commenti sui campioni, pianificare le notifiche di manutenzione del sistema o controllare le impostazioni LIS.

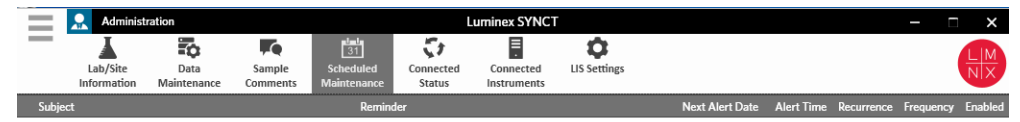

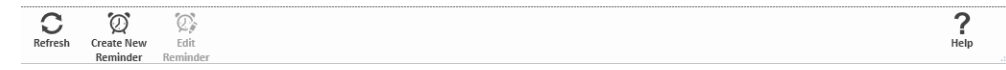

# <span id="page-36-1"></span>Pagina LIS Settings (Impostazioni LIS)

È importante configurare in modo appropriato le impostazioni nella pagina LIS Settings (Impostazioni LIS) e verificare che alle credenziali utilizzate da SYNCT™ siano associate le autorizzazioni necessarie per accedere alle posizioni di importazione/esportazione LIS, in particolare se la posizione è una cartella di rete.

• Quando i dati LIS vengono esportati manualmente utilizzando il pulsante Submit Reports (Invia report) o esportati automaticamente dopo l'analisi di un processo NxTAG®, la posizione di destinazione sarà quella specificata nel campo LIS Export Location (Posizione di esportazione LIS). Se la posizione è una cartella di rete, verificare che l'utente di Windows® che sta utilizzando SYNCT disponga delle credenziali di accesso alla rete appropriate per la cartella di rete.

**NOTA:** quando i risultati vengono esportati manualmente o automaticamente nel LIS al termine di un processo NxTAG, SYNCT tenterà di utilizzare le credenziali dell'utente attualmente connesso a Windows per esportare i dati LIS. Se l'utente corrente non dispone delle autorizzazioni appropriate per l'accesso alla cartella LIS, la funzione di esportazione non funzionerà.

- Se SYNCT è configurato per esportare automaticamente i dati nel LIS al termine di un processo per gli strumenti ARIES® connessi, è inoltre necessario utilizzare un account di rete con le credenziali di accesso appropriate per la posizione di esportazione LIS. Queste impostazioni possono essere definite nella pagina Connected Instruments (Strumenti connessi).
- Tutti i percorsi di rete devono essere inseriti nel campo "Location" (Posizione) sotto forma di percorso UNC con il seguente formato: "\\nome\_server\nome\_cartella". Non inserire la posizione selezionando o utilizzando la lettera dell'unità di rete mappata.

**NOTA:** se si utilizza una lettera di unità, il sistema potrebbe non funzionare come previsto quando un utente diverso accede a Windows o se l'unità mappata viene modificata.

**NOTA:** se si apportano modifiche alle impostazioni, queste vengono salvate automaticamente dal sistema.

**NOTA:** la convalida della compatibilità LIS deve essere eseguita dall'utente finale.

## Modifica delle LIS Settings (Impostazioni LIS)

Per modificare le impostazioni LIS, attenersi alla seguente procedura:

- 1. Fare clic sul simbolo nell'angolo in alto a sinistra dello schermo e scorrere fino alla pagina **Administration** (Amministrazione) > **LIS Settings** (Impostazioni LIS).
- 2. Selezionare il **LIS Format** (Formato LIS) che si desidera applicare.
- 3. Configurare l'impostazione per l'opzione **Enable Export To LIS**: (Abilita esportazione al LIS) su **Yes** (Sì) o No.
	- a. Se si sceglie **Yes** (Sì) per consentire l'esportazione dal LIS, impostare la voce **Auto Export to LIS after completion of a Run** (Esportazione automatica nel LIS al termine di un processo) su **Yes** (Sì) o **No**.
- 4. Dalla **LIS ExportLocation** (Posizione di esportazione LIS), fare clic sull'icona della cartella per indicare la posizione.
	- a. Si apre la finestra di dialogo **Select Folder** (Seleziona cartella). Nel campo **Location** (Posizione), attenersi alle seguenti istruzioni:
		- i Se la posizione è una cartella di rete, inserire il percorso UNC per la posizione di esportazione. Ad esempio, *\\nome*\_server\nome\_cartella.

**NOTA:** la posizione di esportazione deve essere inserita nel campo Location (Posizione). Non cercare la posizione.

- ii Se la posizione è una cartella locale, selezionare la posizione.
- b. Fare clic su **OK**.
- 5. Configurare l'impostazione per l'opzione **Auto Import From LIS:** (Importazione automatica dal LIS:) su **Yes** (Sì) o **No**.
- 6. Dalla **LIS Import Location** (Posizione di importazione LIS), fare clic sull'icona della cartella per indicare la posizione.
- 7. Fare clic su **OK**.

**NOTA:** se la posizione è una cartella di rete e si desidera esportare automaticamente i risultati nel LIS al termine di un processo per gli strumenti ARIES connessi, è inoltre necessario utilizzare un account di rete con le credenziali di accesso appropriate per la posizione di esportazione. Queste impostazioni possono essere definite nella pagina Connected Instruments (Strumenti connessi). Vedere *For more information, see Configurazione del servizio.* per ulteriori informazioni.

# <span id="page-38-0"></span>Pagina Lab/Site Information (Informazioni su laboratorio/sito)

La pagina Lab/Site Information (Informazioni su laboratorio/sito) consente all'utente di personalizzare le informazioni contenute nell'intestazione del report.

## Personalizzazione delle intestazioni del report

Per personalizzare le intestazioni del report, attenersi alla seguente procedura:

- 1. Fare clic sul simbolo  $\equiv$  nell'angolo in alto a sinistra dello schermo e scorrere fino alla pagina **Administration** (Amministrazione) > **Lab/Site Information** (Informazioni su laboratorio/sito).
- 2. Compilare i campi **Line 1** (Linea 1), **Line 2** (Linea 2) e **Line 3** (Linea 3) inserendo le intestazioni desiderate per il report.
- 3. Fare clic sul riquadro grigio sotto l'opzione **Click the Icon below to select a custom report logo** (Fare clic sulla seguente icona per selezionare un logo personalizzato per il report) per selezionare un logo da aggiungere all'intestazione del report. Viene visualizzata la finestra **Import File** (Importa file).

**NOTA:** NON selezionare con doppio clic. SYNCT™ Software richiede solo un clic mentre si sta ricercando la corretta posizione del file.

- a. Selezionare **Devices** (Dispositivi) e **Files** (File).
- b. Fare clic su **OK**.

**NOTA:** le informazioni inserite vengono salvate automaticamente.

#### Deselezione dell'intestazione personalizzata del report

- 1. Fare clic sul simbolo  $\equiv$  nell'angolo in alto a sinistra dello schermo e scorrere fino alla pagina **Administration** (Amministrazione) > **Lab/Site Information** (Informazioni su laboratorio/sito).
- 2. Fare clic su **Clear Image** (Deseleziona immagine) per deselezionare l'immagine caricata per l'intestazione del report.

# <span id="page-38-1"></span>Pagina Data Maintenance (Manutenzione dati)

Nella finestra Database, l'utente può visualizzare quanto spazio viene utilizzato nel database e quanti processi totali sono stati completati.

Nella finestra Archive (Archivio), l'utente può impostare i file che devono essere selezionati per essere archiviati (valore predefinito). L'utente può anche indicare una cartella per l'archiviazione e il backup.

## Esecuzione di backup

Lo scopo dell'esecuzione di un backup è quello di generare un file di backup contenente il database completo. Eseguire un backup come consigliato dal proprio reparto IT e/o prima di tentare qualsiasi aggiornamento del software o del sistema.

**NOTA:** eseguire un backup prima e dopo qualsiasi aggiornamento software.

- 1. Fare clic sul simbolo  $\equiv$  nell'angolo in alto a sinistra dello schermo e scorrere fino alla pagina **Administration** (Amministrazione) > **Data Maintenance** (Manutenzione dati).
- 2. Selezionare **Perform Backup** (Esegui backup) dalla barra di attività della pagina. Viene visualizzata la finestra **Export File** (Esporta file).

**NOTA:** NON selezionare con doppio clic. SYNCT™ Software richiede solo un clic mentre si sta ricercando la corretta posizione del file.

- a. Selezionare **Devices** (Dispositivi) e **Files** (File).
- b. Selezionare **Overwrite file** (Sovrascrivi file) se si desidera sovrascrivere il file precedente.
- c. Fare clic su **OK**.
- 3. Nella finestra di dialogo **Messages** (Messaggi) che appare, fare clic su **OK**.

## Ripristino del database

All'occorrenza, ripristinare il sistema a uno stato precedente ripristinando il database.

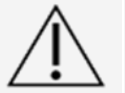

Non è possibile ripristinare il database da una versione software precedente. Il software avviserà l'utente nel caso in cui si tentasse di effettuare il ripristino con un file incompatibile.

- 1. Fare clic sul simbolo  $\equiv$  nell'angolo in alto a sinistra dello schermo e scorrere fino alla pagina **Administration** (Amministrazione) > **Data Maintenance** (Manutenzione dati).
- 2. Selezionare **Restore Database** (Ripristina database) dalla barra di attività della pagina. Viene visualizzata la finestra **Import File** (Importa file).

**NOTA:** NON selezionare con doppio clic. SYNCT™ Software richiede solo un clic mentre si sta ricercando la corretta posizione del file.

- a. Selezionare **Devices** (Dispositivi) e **Files** (File).
- b. Fare clic su **OK**.
- 3. Si apre una finestra di dialogo in cui viene chiesto di riavviare SYNCT, "To perform a restore of the system database, SYNCT must restart. The process could take a few minutes, depending on the size of your database backup. Press "OK" to restart SYNCT, and restore the database." (Per eseguire un ripristino del database di sistema, è necessario riavviare SYNCT. A seconda della dimensione del backup del database, il processo potrebbe richiedere alcuni minuti. Premere "OK" per riavviare SYNCT e ripristinare il database"). Fare clic su **OK**.

**NOTA:** questo processo riavvia solo SYNCT e non riavvia il PC. Non è necessario riavviare il PC.

#### Impostazione di un archivio

**NOTA:** selezionando un elevato numero di processi da archiviare, il processo di archiviazione potrebbe richiedere molto tempo. L'archiviazione non deve essere eseguita mentre è in corso un processo.

- 1. Fare clic sul simbolo  $\equiv$  nell'angolo in alto a sinistra dello schermo e scorrere fino alla pagina **Administration** (Amministrazione) > **Data Maintenance** (Manutenzione dati).
- 2. Fare clic e tenere premuta la barra di scorrimento **Archive older than X days** (Archivia meno recenti di x giorni) e scorrere fino a raggiungere il numero desiderato di giorni. Il numero di giorni varia sia premendo i pulsanti di selezione che spostando la barra di scorrimento.
- 3. Se si desidera archiviare processi meno recenti di un certo numero di giorni, impostare il pulsante **Archive Runs older than X days** (Archivia processi meno recenti di X giorni) su **Yes** (Sì).
- 4. Se si desidera archiviare file di registro meno recenti di un certo numero di giorni, impostare il pulsante **Archive logs older than X days** (Archivia file di registro meno recenti di x giorni) su **Yes** (Sì).

## Avvio dell'archiviazione

Lo scopo dell'archiviazione è rimuovere dati di processi e registri dal database attivo (pagina Results [Risultati]) e spostarli in una cartella d'archivio. Seguire la politica di conservazione dei dati di laboratorio per conoscere la durata di archiviazione.

**NOTA:** prima di avviare l'archiviazione è necessario impostare una cartella di destinazione.

- 1. Fare clic sul simbolo inell'angolo in alto a sinistra dello schermo e scorrere fino alla pagina **Administration** (Amministrazione) > **Data Maintenance** (Manutenzione dati).
- 2. Fare clic sull'icona cartella nel riquadro **Folder destination for archive and backup** (Cartella di destinazione per archiviazione e backup).

**NOTA:** NON selezionare con doppio clic. SYNCT™ Software richiede solo un clic mentre si sta ricercando la corretta posizione del file.

- a. Selezionare **Devices** (Dispositivi) e **Folders** (Cartelle).
- b. Fare clic su **OK**.
- 3. Selezionare **Start Archive** (Avvia archivio) dalla barra di attività della pagina. Viene visualizzata la finestra di dialogo **Archive Data** (Archivia dati).
	- a. Selezionare uno o più processi da archiviare.
	- b. Fare clic su **Archive** (Archivia). Appare la barra di stato con il messaggio **Archive started. Data will be exported in folder** (Archiviazione avviata. I dati verranno esportati nella cartella).
- 4. Nella finestra di dialogo in cui viene visualizzato il messaggio Archive completed successfully (Archiviazione completata con successo), fare clic su **OK**.

# <span id="page-40-0"></span>Pagina Sample Comments (Commenti campione)

La pagina Sample Comments (Commenti campione) consente all'utente di creare, modificare ed eliminare commenti. L'utente può aggiungere commenti o riutilizzare i commenti creati in precedenza per il campione dalla pagina Results (Risultati).

## Creazione di un commento

Per creare un commento, attenersi alla seguente procedura:

- 1. Fare clic sul simbolo  $\equiv$  nell'angolo in alto a sinistra dello schermo e scorrere fino alla pagina **Administration** (Amministrazione) > **Sample Comments** (Commenti campione).
- 2. Selezionare **Create Comment** (Crea commento) dalla barra di attività della pagina. Viene visualizzata la finestra **Create New Comment** (Crea nuovo commento).
	- a. Compilare i campi obbligatori.
	- b. Fare clic su **Save** (Salva).

## Modifica dei commenti

Per modificare un commento, attenersi alla seguente procedura:

- 1. Fare clic sul simbolo  $\equiv$  nell'angolo in alto a sinistra dello schermo e scorrere fino alla pagina **Administration** (Amministrazione) > **Sample Comments** (Commenti campione).
- 2. Selezionare il commento da modificare.
- 3. Selezionare **Edit Comment** (Modifica commento) dalla barra di attività della pagina.
	- a. Fare clic su **Clear** (Deseleziona) per apportare le modifiche necessarie al commento.
	- b. Fare clic su **Save** (Salva).

#### Eliminazione dei commenti

Per eliminare un commento, attenersi alla seguente procedura:

- 1. Fare clic sul simbolo nell'angolo in alto a sinistra dello schermo e scorrere fino alla pagina **Administration** (Amministrazione) > **Sample Comments** (Commenti campione).
- 2. Selezionare il commento da eliminare.
- 3. Selezionare **Delete Comment** (Elimina commento) dalla barra di attività della pagina.

**NOTA:** quando si elimina un commento NON viene visualizzata alcuna finestra di conferma.

## Riordino dei commenti

Per riordinare uno o più commenti, attenersi alla seguente procedura:

- 1. Fare clic sul simbolo  $\equiv$  nell'angolo in alto a sinistra dello schermo e scorrere fino alla pagina **Administration** (Amministrazione) > **Sample Comments** (Commenti campione).
- 2. Selezionare uno o più commenti da riordinare.
- 3. Fare clic su **Reorder Up** (Riordina verso l'alto) o **Reorder down** (Riordina verso il basso) dalla barra di attività della pagina.

**NOTA:** a seconda di come vengono riordinati qui i commenti, viene stabilito l'ordine di visualizzazione alla pagina Results (Risultati) al momento di aggiungere un commento al campione.

# Report griglia Sample Comments (Commenti campione)

Il report griglia Sample Comments (Commenti campione) consente all'utente di visualizzare il codice e il testo del commento generati nella pagina Sample Comments (Commenti campione) del menu Administration (Amministrazione). Per visualizzare il report griglia Sample Comments (Commenti campione), fare clic su Sample Comments (Commenti campione), quindi su View Grid Report (Visualizza report griglia) sulla barra di attività della pagina. Viene visualizzata la finestra Sample Comments (Commenti campione).

Per visualizzare un report griglia, fare clic su **View Grid Report** (Visualizza report griglia) dalla barra di attività della pagina. Una volta aperta la finestra con il report griglia, se necessario, l'utente potrà stampare ed esportare il report stesso.

# <span id="page-41-0"></span>Pagina Scheduled Maintenance (Manutenzione programmata)

La pagina Scheduled Maintenance (Manutenzione programmata) consente all'utente di creare, modificare ed eliminare promemoria di manutenzione durante l'anno.

# Creazione di un nuovo promemoria

Per creare un nuovo promemoria attenersi alla seguente procedura:

- 1. Fare clic sul simbolo  $\equiv$  nell'angolo in alto a sinistra dello schermo e scorrere fino alla pagina **Administration** (Amministrazione) > **Scheduled Maintenance** (Manutenzione programmata).
- 2. Selezionare **Create New Reminder** (Crea nuovo promemoria) dalla barra di attività della pagina. Viene visualizzata la finestra di dialogo **Create Reminder** (Crea promemoria).
	- a. Inserire le informazioni necessarie.
	- b. Configurare l'impostazione per l'opzione **Enabled** (Abilitato) su On.
	- c. Fare clic su **Save** (Salva).

#### Modifica di un promemoria

Per modificare un promemoria, attenersi alla seguente procedura:

- 1. Fare clic sul simbolo **ingle inell'angolo in alto a sinistra dello schermo e scorrere fino alla pagina Administration** (Amministrazione) > **Scheduled Maintenance** (Manutenzione programmata).
- 2. Selezionare il promemoria da modificare.
- 3. Selezionare **Edit Reminder** (Modifica promemoria) dalla barra di attività della pagina. Viene visualizzata la finestra di dialogo **Edit Reminder** (Modifica promemoria).
	- a. Modificare le informazioni secondo necessità.
	- b. Fare clic su **Save** (Salva).

#### Eliminazione di un promemoria

Per eliminare un promemoria, attenersi alla seguente procedura:

- 1. Fare clic sul simbolo  $\equiv$  nell'angolo in alto a sinistra dello schermo e scorrere fino alla pagina **Administration** (Amministrazione) > **Scheduled Maintenance** (Manutenzione programmata).
- 2. Selezionare il promemoria da eliminare.
- 3. Selezionare **Edit Reminder** (Modifica promemoria) dalla barra di attività della pagina. Viene visualizzata la finestra di dialogo **Edit Reminder** (Modifica promemoria).
	- a. Fare clic su **Delete** (Elimina).

**NOTA:** quando si elimina un commento non viene visualizzata alcuna finestra di conferma.

# <span id="page-42-0"></span>Pagina Connected Status (Stato connesso)

Per visualizzare la pagina Connected Status (Stato connesso), fare clic sull'icona nell'angolo in alto a sinistra dello schermo e scorrere fino alla pagina **Administration** (Amministrazione) > **Connected Status** (Stato connesso).

La pagina Connected Status (Stato connesso) fornisce informazioni sull'ultima sincronizzazione dello strumento e sul totale delle sincronizzazioni degli strumenti completate e non riuscite, oltre ad alcuni dettagli sugli strumenti.

La sezione Instrument Details (Dettagli strumento) presenta le seguenti colonne:

- **Host**: il nome del PC.
- **Instrument Name (Nome strumento)**: il nome che l'utente ha assegnato al sistema ARIES®.
- **Schema**: la versione del database connesso. Schema NON indica la versione del software installata sullo strumento .
- **Date Added** (Data aggiunta): la data in cui lo strumento è stato connesso al SYNCT™ Software.
- **Latest Sync** (Ultima sincronizzazione): l'ultima volta che il SYNCT Software ha tentato di comunicare con lo strumento .
- **Connected Status** (Stato connesso): lo stato della connessione tra il sistema e SYNCT Software. Se si visualizza un errore in questo campo, contattare l'assistenza tecnica.

# <span id="page-43-0"></span>Pagina Connected Instruments (Strumenti connessi)

La pagina Connected Instruments (Strumenti connessi) mostra le informazioni relative agli strumenti ARIES<sup>®</sup> connessi.

**NOTA:** assicurarsi che il trasferimento sicuro dei dati da/al sistema avvenga solo tramite connessione a una rete sicura.

**NOTA:** Pull Sync Enabled (Sincronizzazione pull attiva) e Push Sync Enabled (Sincronizzazione push attiva) sono campi non modificabili; non è possibile selezionare o deselezionare le caselle di controllo.

# Aggiunta di uno strumento

L'aggiunta di uno strumento consente agli amministratori di cercare e selezionare strumenti ARIES® da collegare al SYNCT™ Software.

- 1. Fare clic sul simbolo  $\equiv$  nell'angolo superiore sinistro della schermata e scorrere fino alla pagina **Administration** (Amministrazione) > **Connected Instruments** (Strumenti connessi).
- 2. Fare clic su **Add Instrument** (Aggiungi strumento).
- 3. Fare clic sul menu a discesa **Search Method** (Metodo ricerca) per cercare gli strumenti ARIES®. Scegliere una delle opzioni seguenti:

**NOTA:** è necessario conoscere IP address (Indirizzo IP) e/o Hostname (Nome host) per potere cercare uno dei due.

- a. **Standard**: cerca tutti gli strumenti ARIES® sulla stessa rete del computer host per il SYNCT Software.
- b. **IP Address** (Indirizzo IP): cerca gli indirizzi IP degli strumenti ARIES®.
- c. **Hostname** (Nome host): cerca il nome host dello strumento ARIES®.
- 4. Fare clic su **Search** (Cerca).
- 5. Dall'elenco **Discovered Instruments** (Strumenti rilevati), scegliere uno o più strumenti e fare clic su **Add** (Aggiungi) per aggiungere gli strumenti alla pagina **Connected Instruments** (Strumenti connessi).

**NOTA:** è possibile connettere un massimo di quattro strumenti ARIES® al SYNCT Software alla volta.

## Rimozione di uno strumento

Per rimuovere uno o più strumenti ARIES® selezionati dalla pagina Connected Instruments (Strumenti connessi), procedere come segue:

1. Fare clic sul simbolo  $\equiv$  nell'angolo superiore sinistro della schermata e scorrere fino alla pagina **Administration** (Amministrazione) > **Connected Instruments** (Strumenti connessi).

- 2. Scegliere lo strumento che si desidera rimuovere.
- 3. Fare clic su **Remove Instrument** (Rimuovi strumento).

# Configurazione del servizio

Il pulsante Service Setup (Configurazione servizio) consente di inserire le credenziali di accesso alla rete in modo da poter esportare automaticamente i risultati nel LIS al termine di un processo per gli strumenti ARIES connessi. Questa funzione esporterà automaticamente i risultati nella posizione LIS specificata indipendentemente dall'utente connesso a Windows®.

**NOTA:** per poter attivare il pulsante Service Setup (Configurazione servizio), è necessario che siano stati aggiunti strumenti nella pagina Connected Instruments (Strumenti connessi).

- 1. Fare clic sul simbolo **nellangolo superiore sinistro della schermata e scorrere fino alla pagina Administration** (Amministrazione) > **Connected Instruments** (Strumenti connessi).
- 2. Fare clic sul pulsante **Service Setup** (Configurazione servizio) sulla barra di attività della pagina.
- 3. Utilizzare i pulsanti di opzione per selezionare **Local System account** (Account di sistema locale) o **This account** (Questo account).

**NOTA:** non selezionare Local System account (Account di sistema locale) se per la posizione di importazione o esportazione nel/dal LIS è impostata una cartella di rete. Utilizzare un account di rete che disponga delle credenziali di accesso appropriate per la cartella di rete.

4. Nel campo **This account** (Questo account), inserire un nome di dominio e un nome di account nel seguente formato: "nome\_dominio\nome\_account".

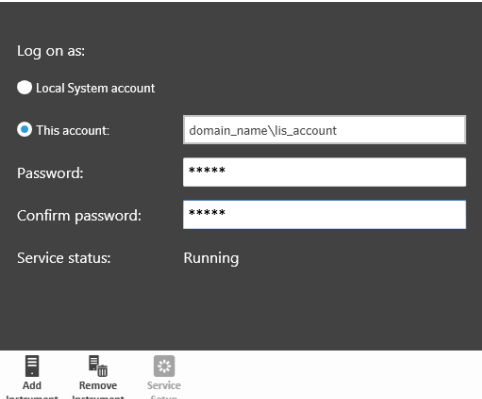

5. Inserire e confermare la password.

**NOTA:** se la password è scaduta, dovrà essere reimpostata.

6. Selezionare **Restart** (Riavvia) per riavviare il servizio di esportazione automatica del LIS con le credenziali aggiornate.

**NOTA:** per l'esportazione manuale o automatica dei risultati nel LIS al termine di un processo NxTAG®, SYNCT™ tenterà di utilizzare le credenziali dell'utente attualmente connesso a Windows per esportare i dati LIS. Se l'utente corrente non dispone delle autorizzazioni appropriate per l'accesso alla cartella LIS, la funzione di esportazione non funzionerà.

# Capitolo 8: Sistema

<span id="page-45-0"></span>La pagina System (Sistema) consente all'utente di visualizzare il registro di sistema, le informazioni di sistema, compilare un pacchetto di supporto o modificare le impostazioni locali.

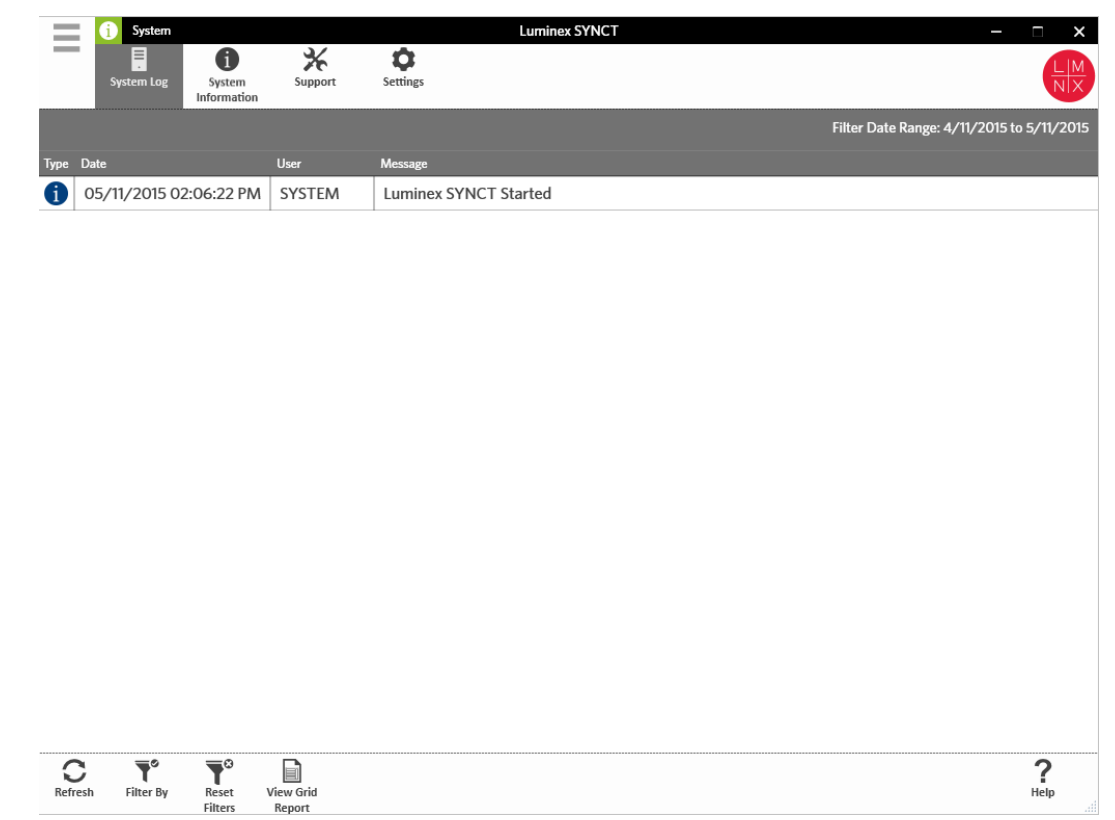

# <span id="page-45-1"></span>Pagina System Settings (Impostazioni di sistema)

La pagina Settings (Impostazioni) consente all'utente di impostare Persist Filters (Filtri permanenti).

## Abilitazione dell'impostazione Persist Filters (Mantieni filtri)

- 1. Fare clic sul simbolo <sup>ne</sup> nell'angolo in alto a sinistra dello schermo e scorrere fino alla pagina **System** (Sistema) > **Settings** (Impostazioni).
- 2. Configurare il pulsante per modificare l'impostazione di **Persist Filters** (Filtri permanenti). Abilitando questa opzione si salvano la impostazioni di filtro. Le modifiche vengono salvate automaticamente.

# <span id="page-46-0"></span>Pagina System Log (Registro di sistema)

La pagina System Log (Registro di sistema) visualizza informazioni relative ai momenti in cui il sistema è stato acceso, spento, al momento in cui sono state eseguite azioni significative o si sono verificati errori.

# Aggiornamento del registro di sistema

Per aggiornare il registro di sistema, seguire le istruzioni riportate di seguito:

- 1. Fare clic sul simbolo nell'angolo in alto a sinistra dello schermo e scorrere fino alla pagina **System** (Sistema) > **System Log** (Registro di sistema).
- 2. Selezionare **Refresh** (Aggiorna) sulla barra delle azioni della pagina.

## Applicazione di filtri

Per impostare i filtri, attenersi alla seguente procedura:

- 1. Fare clic sul simbolo nell'angolo in alto a sinistra dello schermo e scorrere fino alla pagina **System** (Sistema) > **System Log** (Registro di sistema).
- 2. Selezionare **Filter By** (Filtra per) dalla barra di attività della pagina. Viene visualizzata la finestra **Filter By** (Filtra per).
	- a. Filtrare per le voci **User** (Utente), **Log Level** (Livello di registro) e **Time Range** (Intervallo di tempo).
	- b. Fare clic su **OK**.

## Reimpostazione dei filtri

**NOTA:** la funzione Reset Filters (Reimposta filtri) cancella tutte le informazioni precedentemente inserite. Per azzerare i filtri e tornare alla visualizzazione predefinita, seguire le istruzioni riportate di seguito:

- 1. Fare clic sul simbolo nell'angolo in alto a sinistra dello schermo e scorrere fino alla pagina **System** (Sistema) > **System Log** (Registro di sistema).
- 2. Selezionare **Reset Filters** (Reimposta filtri) dalla barra di attività della pagina. L'icona **Filter By** (Filtra per) non verrà evidenziata nella barra di attività della pagina.

# Report griglia System (Sistema)

Il report griglia System (Sistema) genera un System Log Report (Report del registro di sistema) che consente all'utente di visualizzare le informazioni: Date (Data), User (Nome utente) e Messages (Messaggi) generati.

Per visualizzare un report griglia, fare clic su **View Grid Report** (Visualizza report griglia) dalla barra di attività della pagina. Una volta aperta la finestra con il report griglia, se necessario, l'utente potrà stampare ed esportare il report stesso.

# <span id="page-46-1"></span>Pagina System Information (Informazioni di sistema)

La pagina System Information (Informazioni di sistema) visualizza le informazioni di copyright Luminex®, il

Contratto di licenza con l'utente finale (EULA), la versione e la build del SYNCT™ Software e tutti gli aggiornamenti software installati nel sistema nonché le applicazioni aggiuntive.

## Visualizzazione del Contratto di licenza con l'utente finale

Per visualizzare il Contratto di licenza con l'utente finale, seguire le istruzioni riportate di seguito:

- 1. Fare clic sul simbolo nell'angolo in alto a sinistra dello schermo e scorrere fino alla pagina **System** (Sistema) > **System Information** (Informazioni di sistema).
- 2. Selezionare **EULA** (Contratto di licenza con l'utente finale) dalla barra di attività della pagina.

# <span id="page-47-0"></span>Pagina Support (Assistenza)

La pagina Support (Assistenza) viene utilizzata per creare pacchetti di supporto. Il pacchetto di supporto è un file di grandi dimensioni contenente tutte le informazioni necessarie utili all'Assistenza Tecnica Luminex per diagnosticare eventuali errori che si sono verificati nel software. Se il pacchetto di supporto è più grande di 20 MB, si prega di spedire il pacchetto di supporto tramite il servizio Big File Transfer (BFT, invio di file di grandi dimensioni) di Luminex. Per inviare il pacchetto di supporto tramite BFT, digitare *http://bft.luminexcorp.com* nel proprio browser e seguire le istruzioni ivi riportate.

**NOTA:** le informazioni sul processo possono includere le informazioni sul campione protette dalle certificazioni CLIA (Clinical Laboratory Improvement Amendments) e HIPAA (Health Insurance Portability and Accountability Act). Attenersi ai protocolli del proprio laboratorio prima di trasmettere informazioni a Luminex.

#### Esportazione del pacchetto di supporto

Per esportare il pacchetto di supporto, attenersi alle seguenti istruzioni:

- 1. Fare clic sul simbolo nell'angolo in alto a sinistra dello schermo e scorrere fino alla pagina **System** (Sistema) > **Support** (Assistenza).
- 2. Inserire le informazioni User Info (Info utente).
- 3. Selezionare **Export** (Esporta) dalla barra di attività della pagina. Viene visualizzata la finestra **Export File** (Esporta file).

**NOTA:** NON selezionare con doppio clic. SYNCT™ Software richiede solo un clic mentre si sta ricercando la corretta posizione del file.

- a. Selezionare **Devices** (Dispositivi) e **Files** (File).
- b. Selezionare **Overwrite file** (Sovrascrivi file) se si desidera sovrascrivere il file precedente.
- c. Fare clic su **OK**.
- 4. Inviare il file via e-mail a *[support@luminexcorp.com](mailto:support@luminexcorp.com)* o trasmetterlo tramite BFT all'indirizzo *http://bft.luminexcorp.com/* all'Assistenza Tecnica Luminex abbinandolo ai file dei risultati corrispondenti.

# Disconnessione dal SYNCT™ Software

- 1. Fare clic sul simbolo  $\equiv$  nell'angolo in alto a sinistra dello schermo.
- 2. Fare clic su **Logout** (Disconnetti).
- 3. Fare clic su **Exit** (Esci).

© 2016 - 2023 Luminex Corporation. Tutti i diritti riservati. Non è consentita la riproduzione, trasmissione, trascrizione o traduzione in qualsiasi lingua o linguaggio informatico di una qualsiasi parte della presente pubblicazione, in nessuna forma o con nessun mezzo senza il previo consenso scritto di Luminex Corporation.

Luminex Corporation (Luminex) si riserva il diritto di modificare i propri prodotti e servizi in qualsiasi momento. Agli utenti finali saranno comunicate le eventuali modifiche che dovessero incidere sull'utilizzo, sulle prestazioni e/o sulla sicurezza ed efficacia del dispositivo. Qualsiasi modifica apportata al dispositivo sarà effettuata in conformità ai regolamenti vigenti. Luminex non si assume alcuna responsabilità per i danni derivanti dall'uso improprio o errato delle informazioni qui contenute.

Luminex, ARIES, MAGPIX e NxTAG sono marchi di Luminex Corporation registrati negli Stati Uniti e in altri Paesi. SYNCT è un marchio di Luminex Corporation.

Tutti gli altri marchi commerciali appartengono alle rispettive aziende.

Solo per l'UE: Tenere presente che qualsiasi incidente grave che si sia verificato in relazione a questo dispositivo medico IVD deve essere segnalato all'Assistenza tecnica Luminex e all'autorità competente dello Stato membro UE in cui ha sede l'utente e/o il paziente.